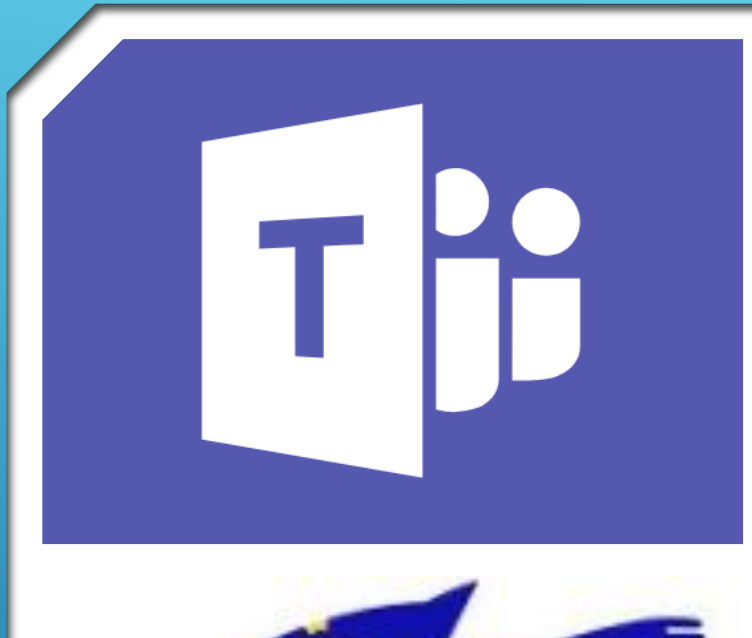

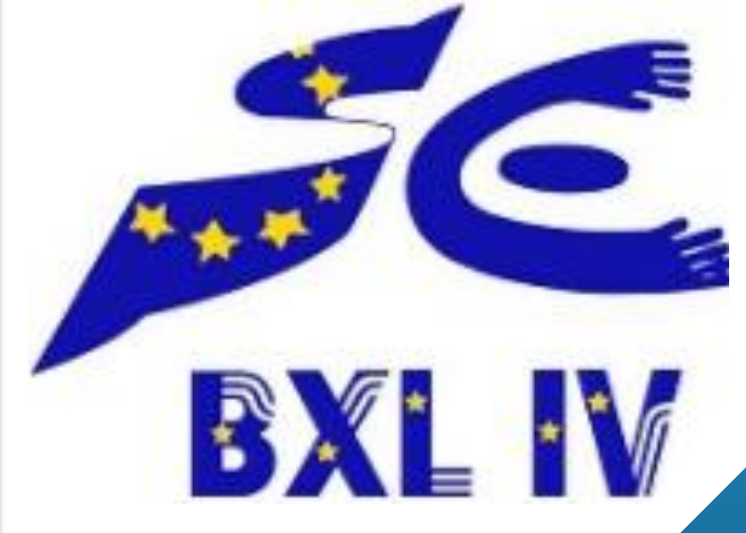

# TEACHING AT A DISTANCE IN NURSERY AND PRIMARY SCHOOLS WITH MICROSOFT TEAMS

# **April 2020**

### **TABLE OF CONTENTS**

#### $\blacktriangleright$  [Introduction](#page-2-0)

- ▶ [Pedagogical objectives of the use of Teams](#page-3-0)
- [Presentation of Teams: the different versions](#page-10-0)
- $\triangleright$  [Installation of the application teams](#page-11-0)
- [Small tour of the teams application](#page-12-0)
- **[Short visit of teams in mobile version](#page-13-0)**
- $\blacktriangleright$  [Find the team of your class](#page-14-0)
- [Create a new class team](#page-15-0)
- [Add students to the new class team](#page-16-0)
- [Add the parents in the new class team](#page-17-0)
- [Small tour of your class team](#page-18-0)
- [Add or remove channels](#page-19-0)
- [Add or remove tabs in channels](#page-20-0)
- [Channel conversations in teams](#page-22-0)
- ➢ Starting a channel [conversation in Teams](#page-24-0)
- ➢ Answering a channel [conversation in Teams](#page-25-0)
- ➢ [Channel conversation options in teams](#page-26-0)
- **[Writing](#page-27-0) an ad**
- Private [conversations and calls](#page-29-0)
- ➢ [Sharing files](#page-30-0)
- ➢ Giving [an assignment](#page-32-0)
- ➢ Managing [homework](#page-36-0)
- How students complete [an assignment](#page-38-0)
- [Objectives of the videoconference](#page-39-0)
- Make [a videoconference](#page-40-0)
- ➢ [Share your](#page-43-0) screen
- Programming [videoconferences](#page-46-0)
- Follow the activity [of the team, the students](#page-48-0) and the students' activities
- How to make [a team dynamic?](#page-49-0)

#### **INTRODUCTION**

<span id="page-2-0"></span>In these complex times with this pandemic that forces us to teach at a distance, we, as teachers, seek to ensure pedagogical continuity. Not being physically present with our students, we are looking for alternative solutions, which will allow us to create conditions for communication and learning despite the constraints of confinement.

The European schools are offering to work with Microsoft Teams, which is not a tool originally designed for distance learning but which can help us to provide some of the teaching in these exceptional times.

This document is designed to help you understand how this tool can be useful to you and how you can use it with your students. It is therefore a document that is at the same time a technical tutorial but which also proposes a pedagogical approach. Here and there you will find tips based on our recent experience of teaching with this tool and marked with an  $\dot{\bullet}$ .

It is important to keep in mind that Teams is only a tool, that it is not going to replace you, that it is you who keeps the hand and that it is your ideas, your pedagogy, thanks to this tool, that will allow your students to progress and learn.

After the period of astonishment, in these new times of teaching, our response can also be new: we are challenged to succeed and it is our ability to adapt, our willingness to seek, to innovate, to share our ideas, to also take advantage of this moment to move forward in our pedagogical approgéh that will allow us to implement this pedagogical continuity.

The ICT team of EEB4

#### <span id="page-3-0"></span>**PEDAGOGICAL OBJECTIVES OF THE USE OF TEAMS**

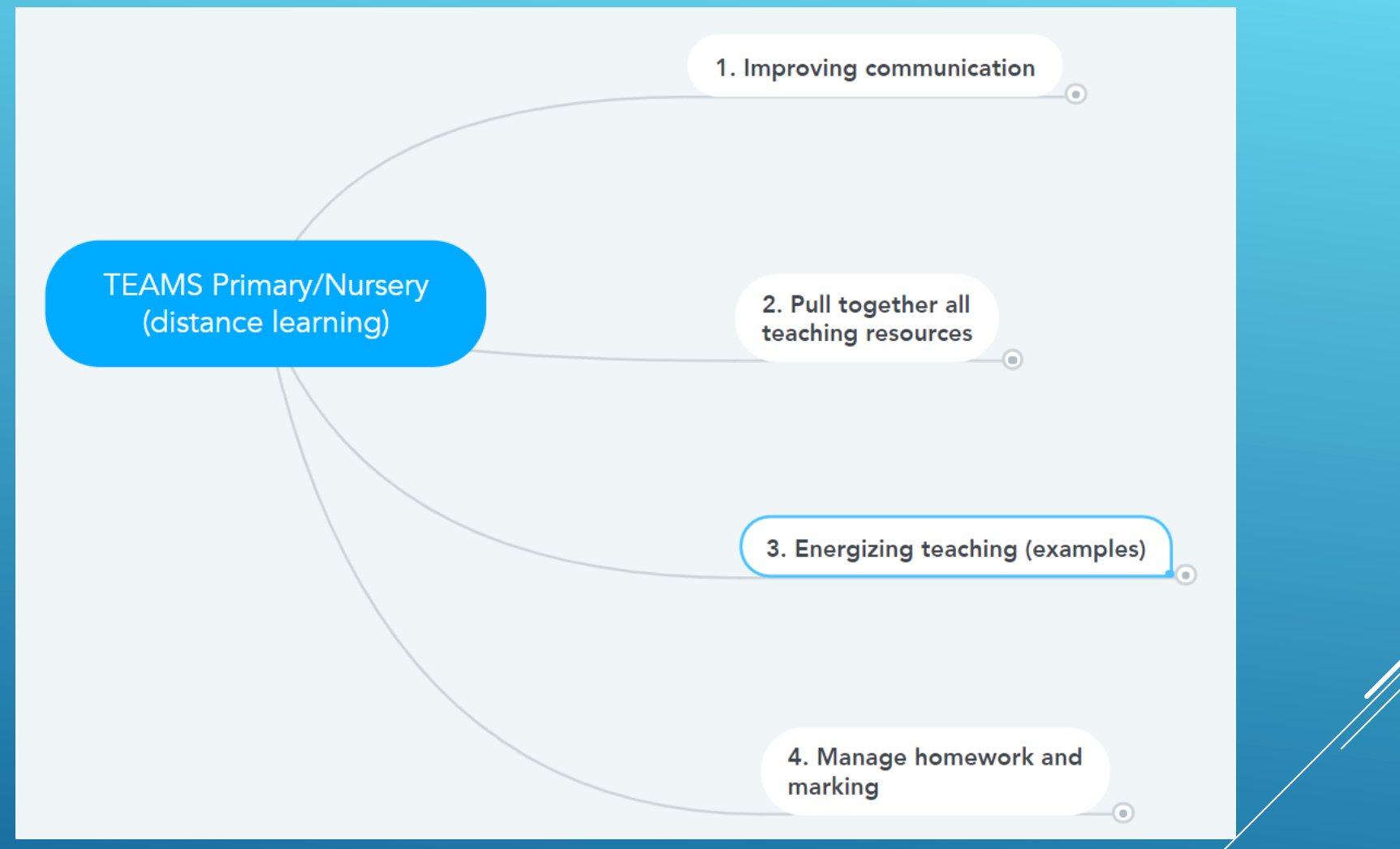

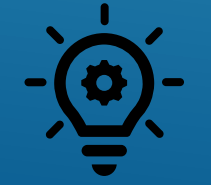

**Not all of these objectives are to be achieved at the same time. You can start by focusing on objectives 1 and 2 and then, depending on your needs, the evolution of your skills and your desires, continue with the following objectives.**

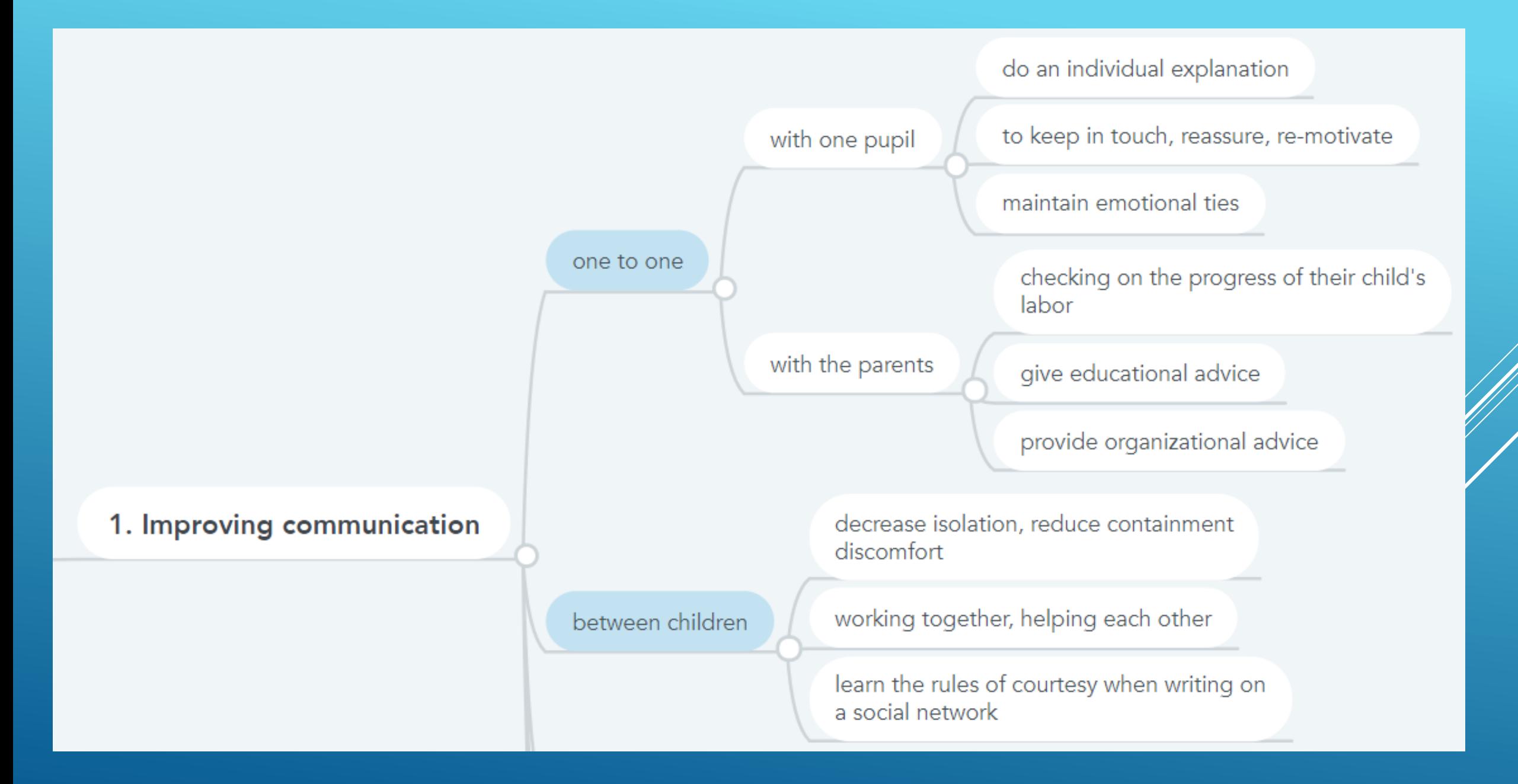

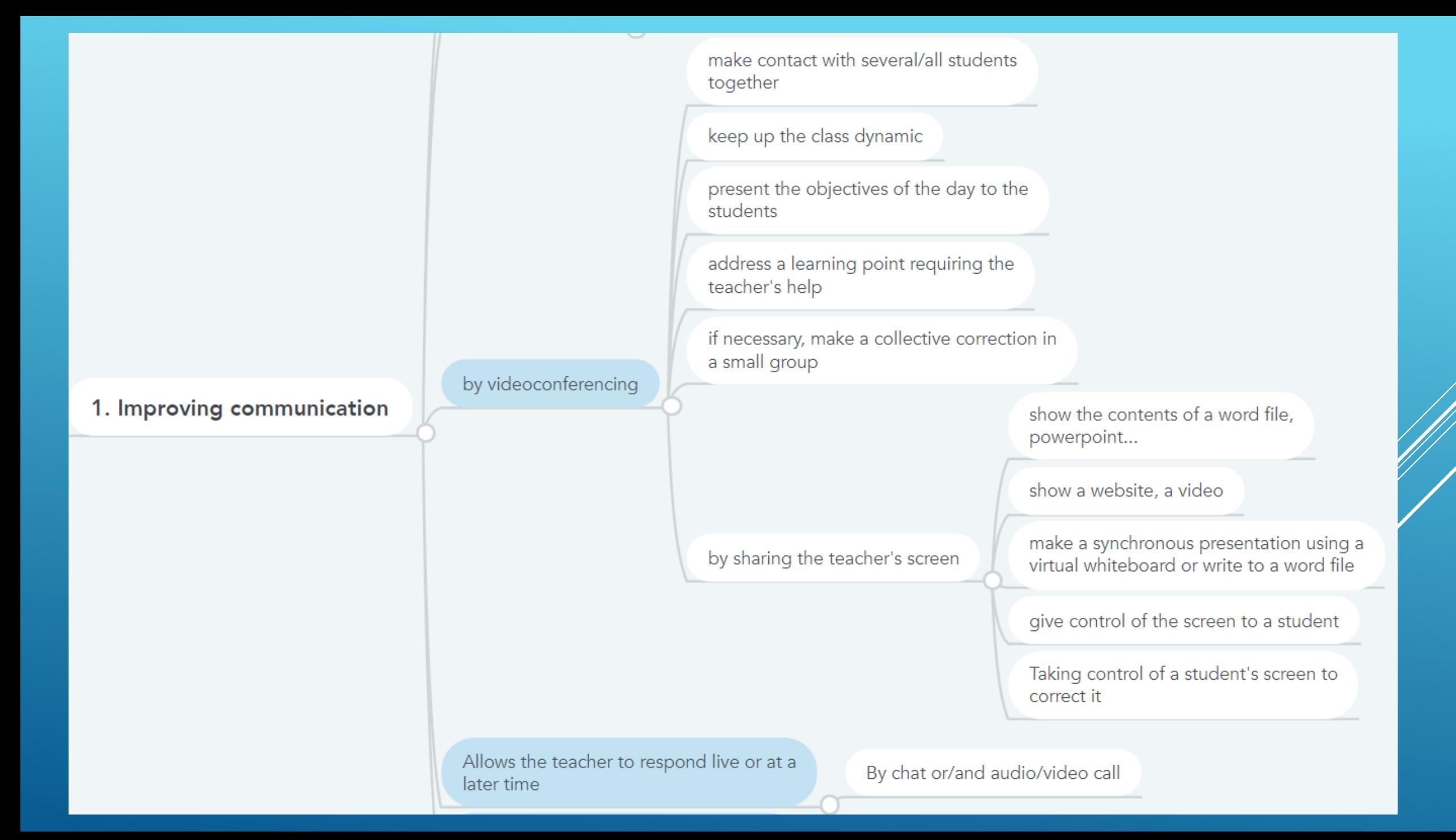

# 2. Pull together all teaching resources

Make available to parents and students the work programme and the necessary files.

Provide various resources (videos, websites...)

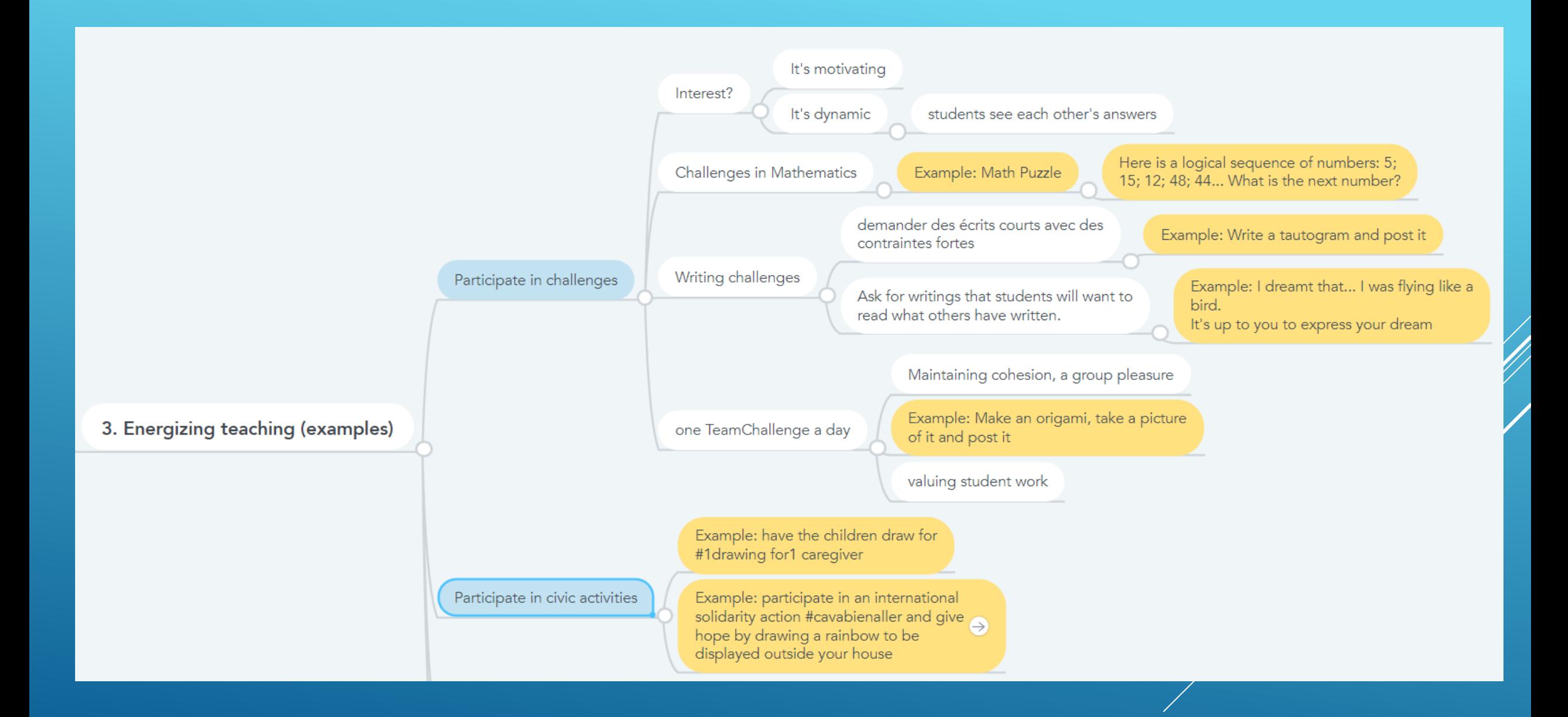

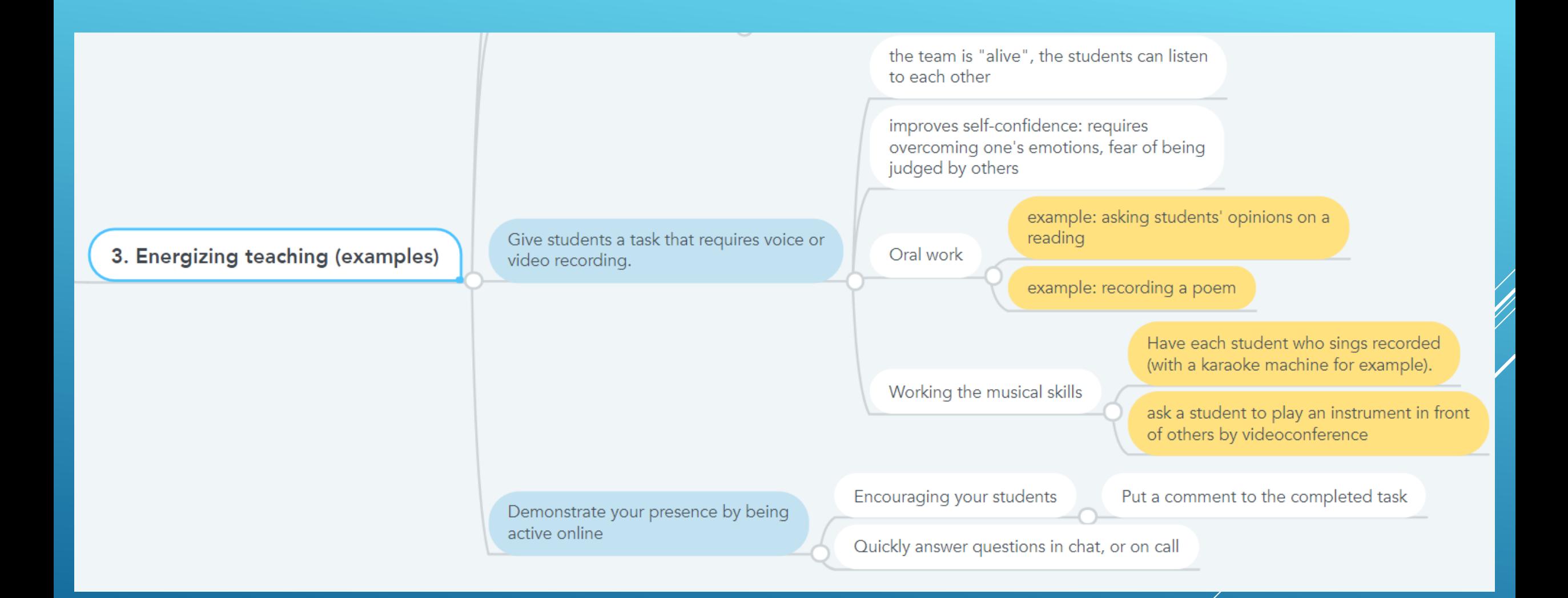

Retrieve the requested homework

Correcting homework, possibly grading it

4. Manage homework and marking

Giving online Form or Quiz assignments

students respond online

The students have an automatic correction and their grade

The teacher obtains the results automatically from all his students

#### **PRESENTATION OF TEAMS: THE DIFFERENT VERSIONS**

<span id="page-10-0"></span>Teams is available as a web-based version (in Office 365) and as a desktop application for Windows and Mac.

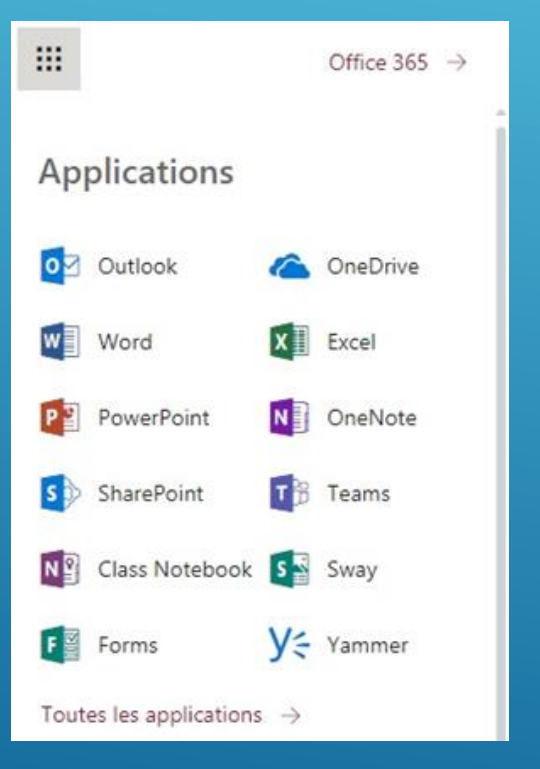

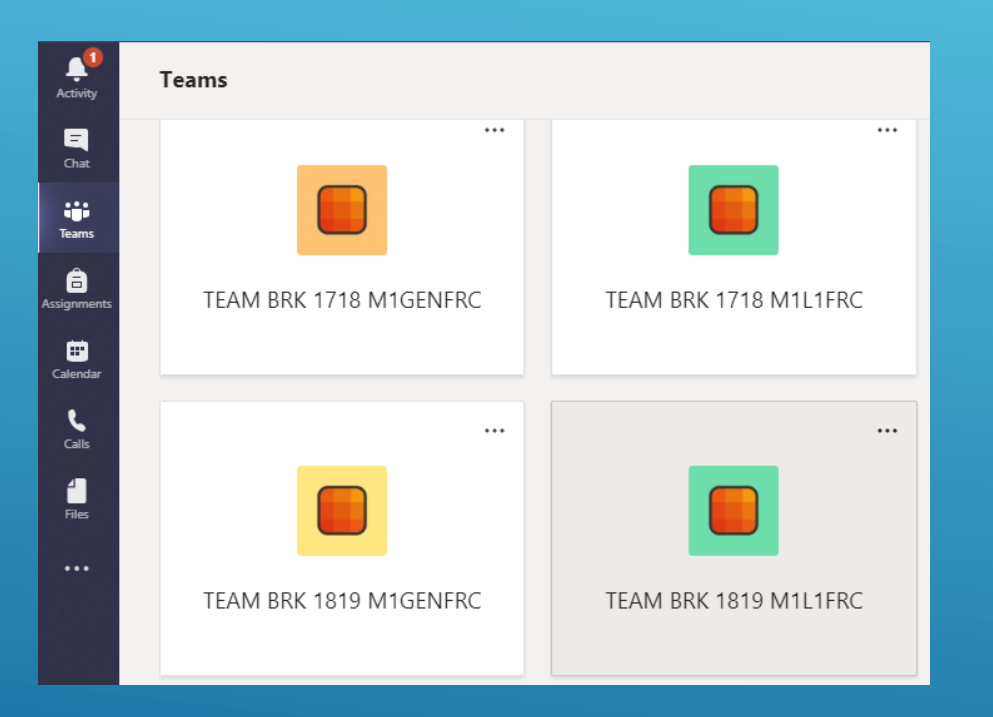

Teams also exists in mobile version under Android and IOS for smartphones and tablets.

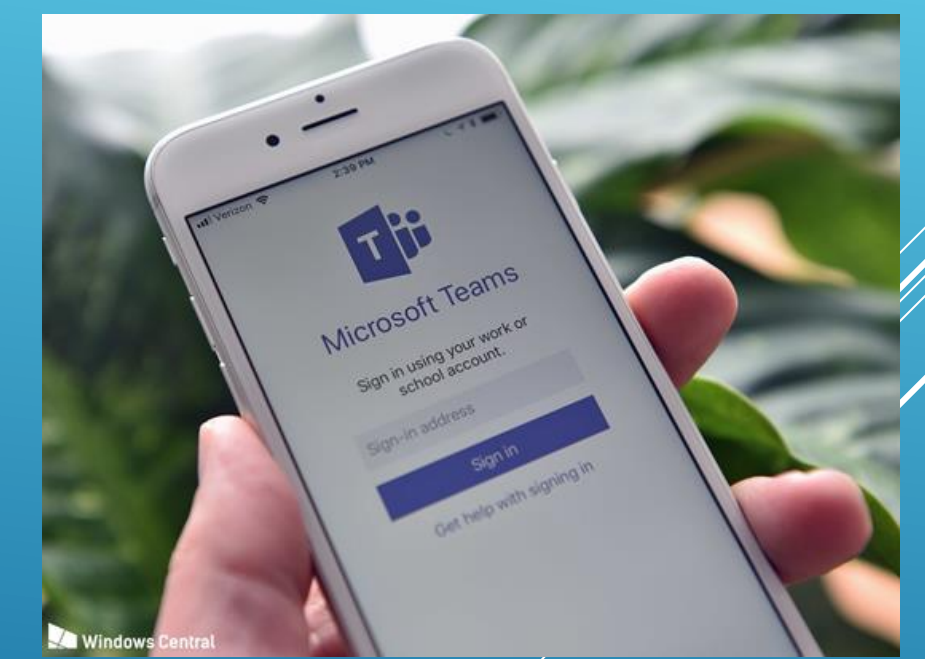

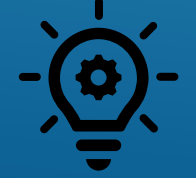

We advise you to install and use the Desktop Application rather than the Web version because it is more reliable.

#### **INSTALLATION OF THE APPLICATION TEAMS**

#### <span id="page-11-0"></span>1. Log in to Office.com, enter your username and password, and click the TEAMS icon.

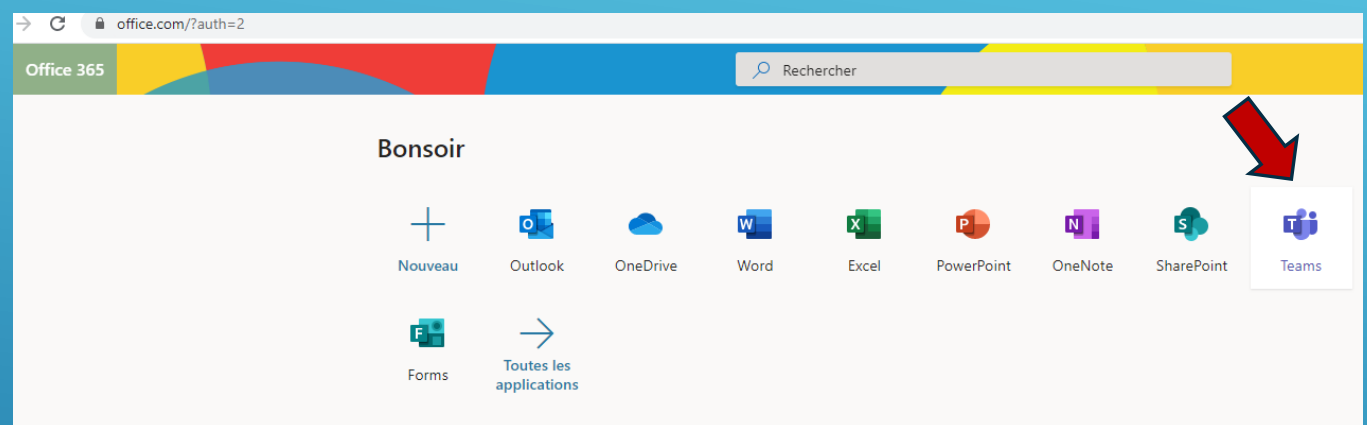

2. Then click on the button to install the application on your computer (bottom left).

3. Now, when you want to access Teams, you click the Teams application that appears on your desktop.

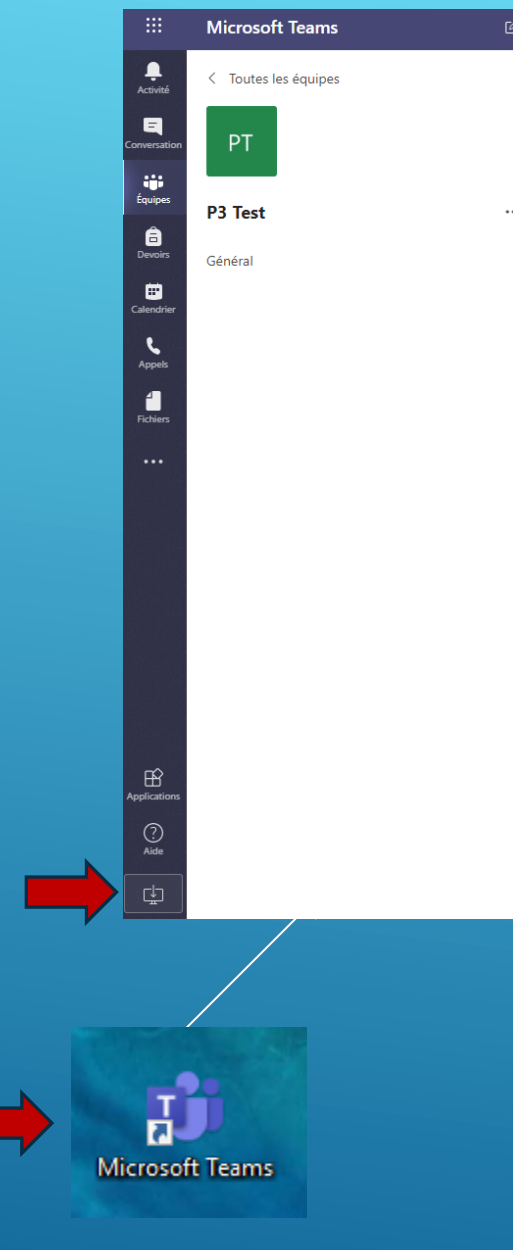

#### **SMALL TOUR OF THE TEAMS APPLICATION**

<span id="page-12-0"></span>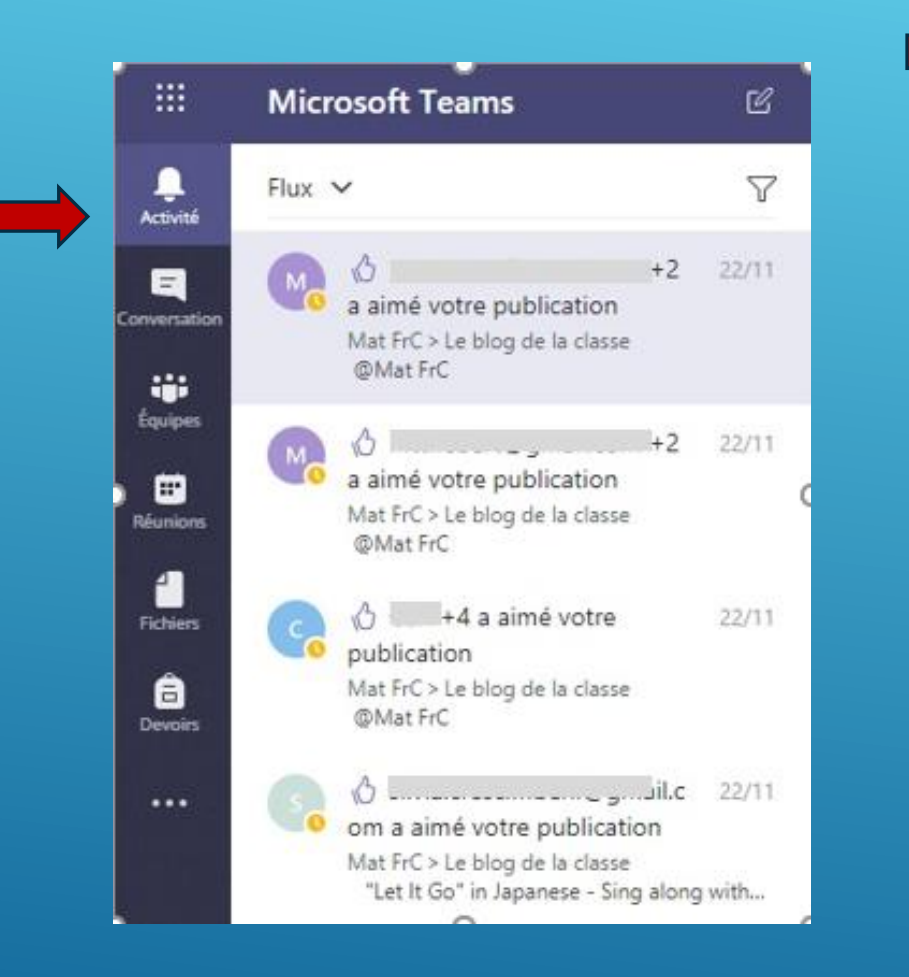

The "Activity" tab keeps you informed of the messages posted and "I like" mentions.

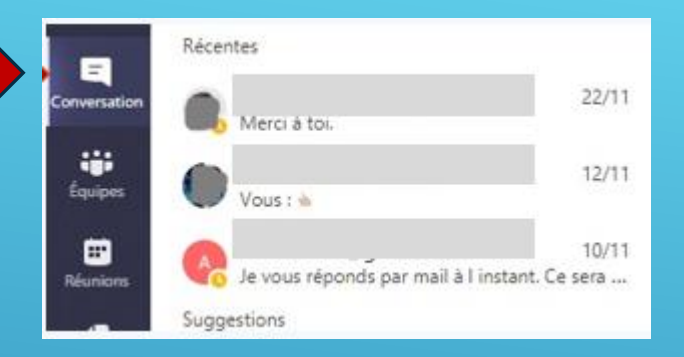

You can find your private conversations in the "conversations" tab.

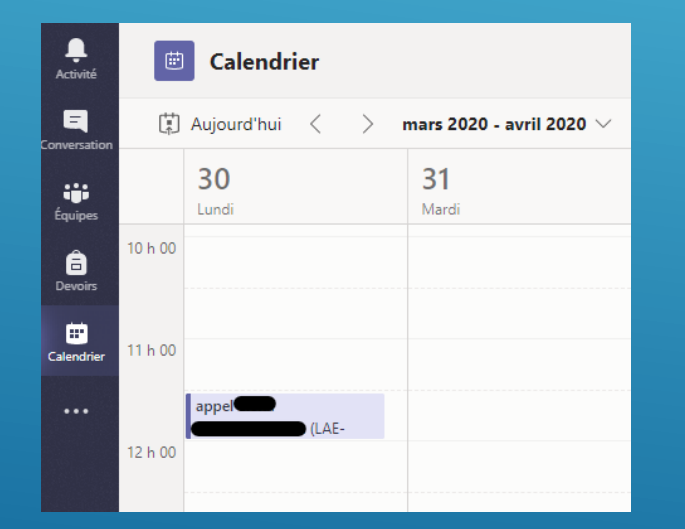

The "calendar" tab displays your meetings and allows you to organize videoconferences (see below).

The "Teams" tab contains all the teams you are part of. When the name of a channel appears in bold, it means that something has been published or modified in that channel.

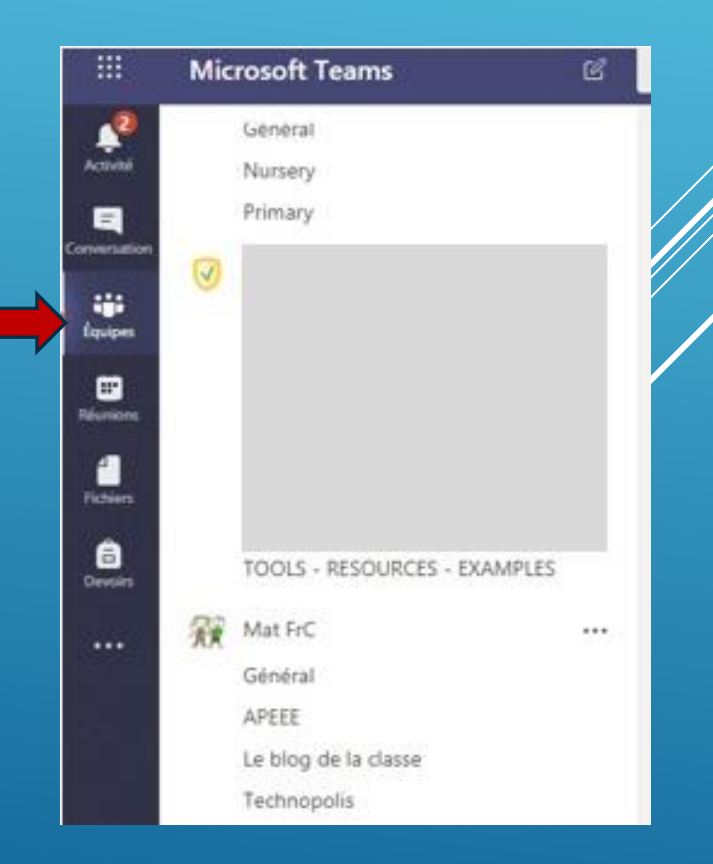

#### **SHORT VISIT OF TEAMS IN MOBILE VERSION**

<span id="page-13-0"></span>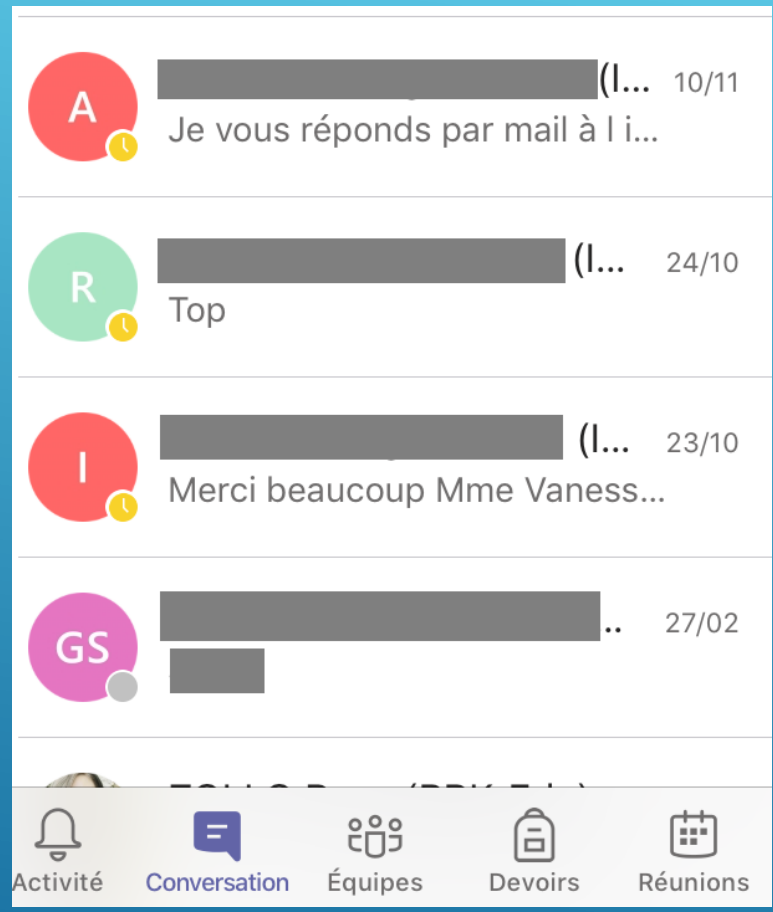

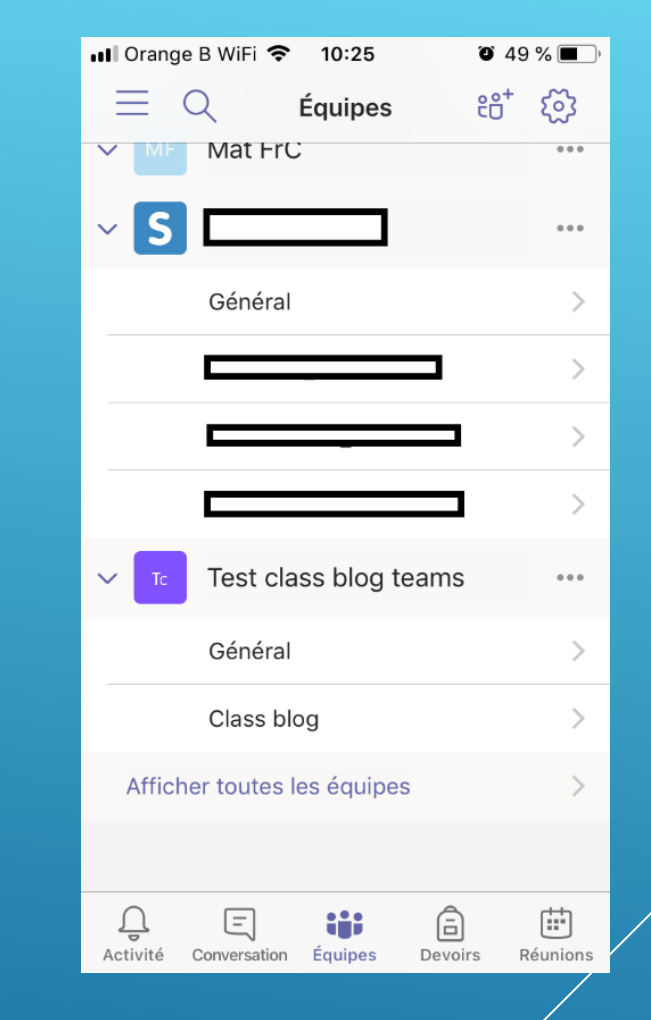

You will find the same functions, but the menu layouts are different.

#### **FIND THE TEAM OF YOUR CLASS**

<span id="page-14-0"></span>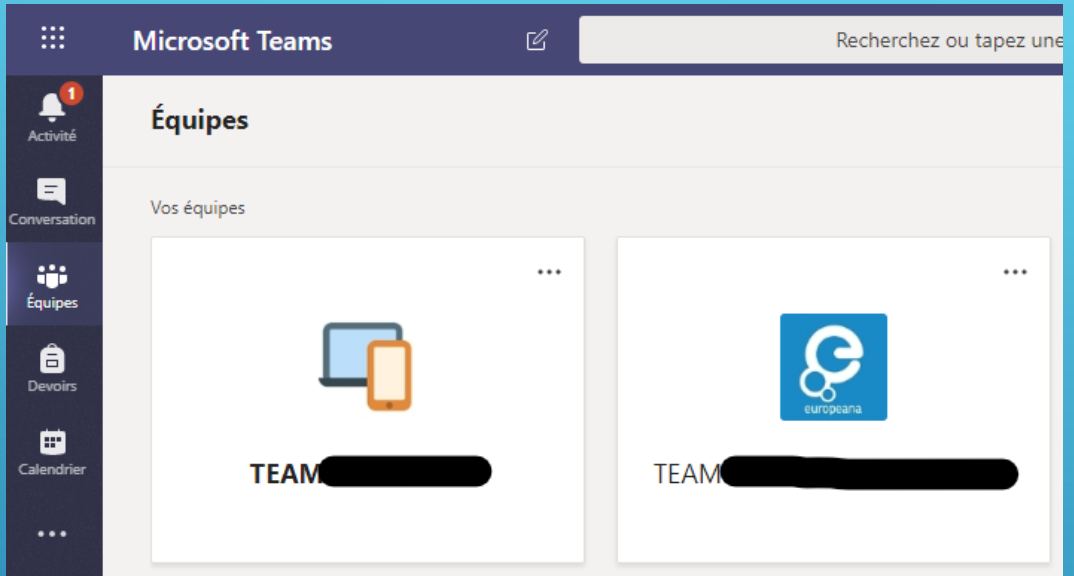

In the "Teams" tab you will find all the teams you are part of and the teams of the classes in which you teach.

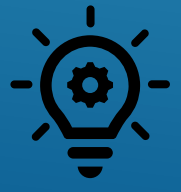

If you are new to Teams during this distance learning period, we advise you not to use the automatically created Teams, which are numerous (one Team per subject). We advise you, for exse of use, to use only **one Team, which you will have to create.**

#### **CREATE A NEW CLASS TEAM**

<span id="page-15-0"></span>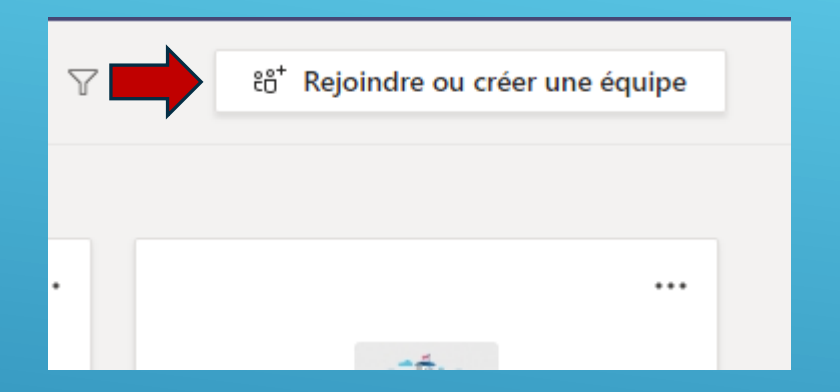

1. In the "Teams" tab, click on "Join or create a team" in the upper right-hand corner.

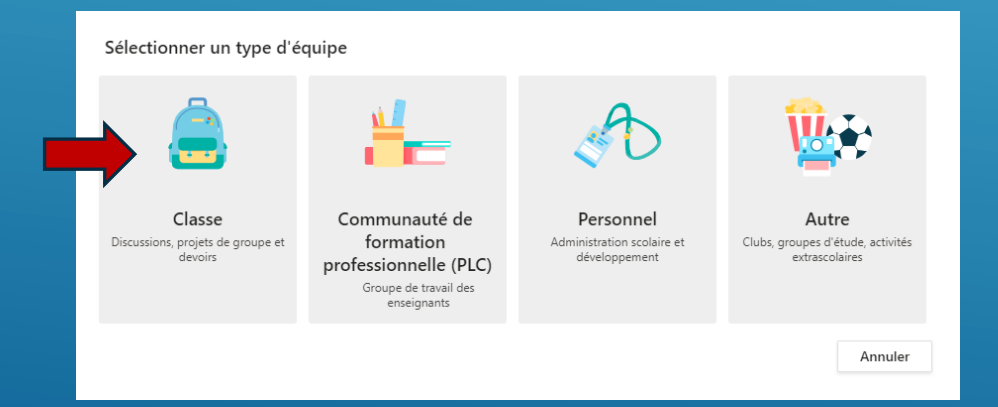

3. A window opens asking you what type of team you want to create. Select "class".

#### Rejoindre ou créer une équipe 444 Rejoindre une équipe à l'aide Créer une équipe d'un code Entrez le code Rassemblez tout le monde et au travail! Vous disposez d'un code pour rejoindre une équipe ? Entrez-le ci-dessus. **Transition P-S TEAM DDM/DoV** 81 membres | Publique 5 membres | Publique **TFAM DDM/DoV** Transition P-S

#### Créer votre équipe

Les enseignants sont propriétaires des équipes de classe auxquelles les étudiants participent en tant que membres. Chaque équipe de classe vous permet de créer des devoirs et questionnaires, d'enregistrer les commentaires des étudiants, et d'offrir à vos étudiants un espace privé pour entrer des notes dans le bloc-notes pour la classe

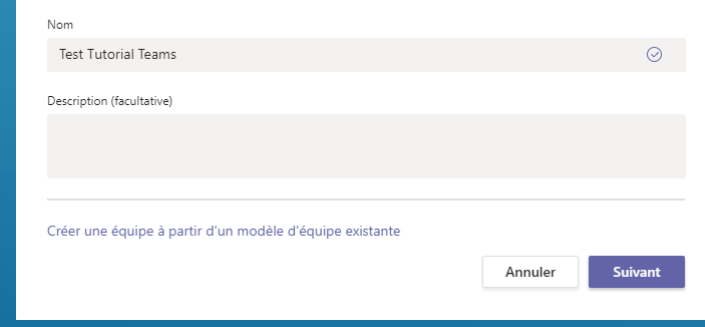

#### 2. In the page that opens, click on "create a team"

4. In the window that opens, choose a name for your team and possibly write short description. The name of your team should be in this form: TEAMS + SCHOOL CODE + YEAR & LANGUAGE.  $\angle$ for example: TEAMS VAR P5ENG

### **ADD STUDENTS TO THE NEW CLASS TEAM**

<span id="page-16-0"></span>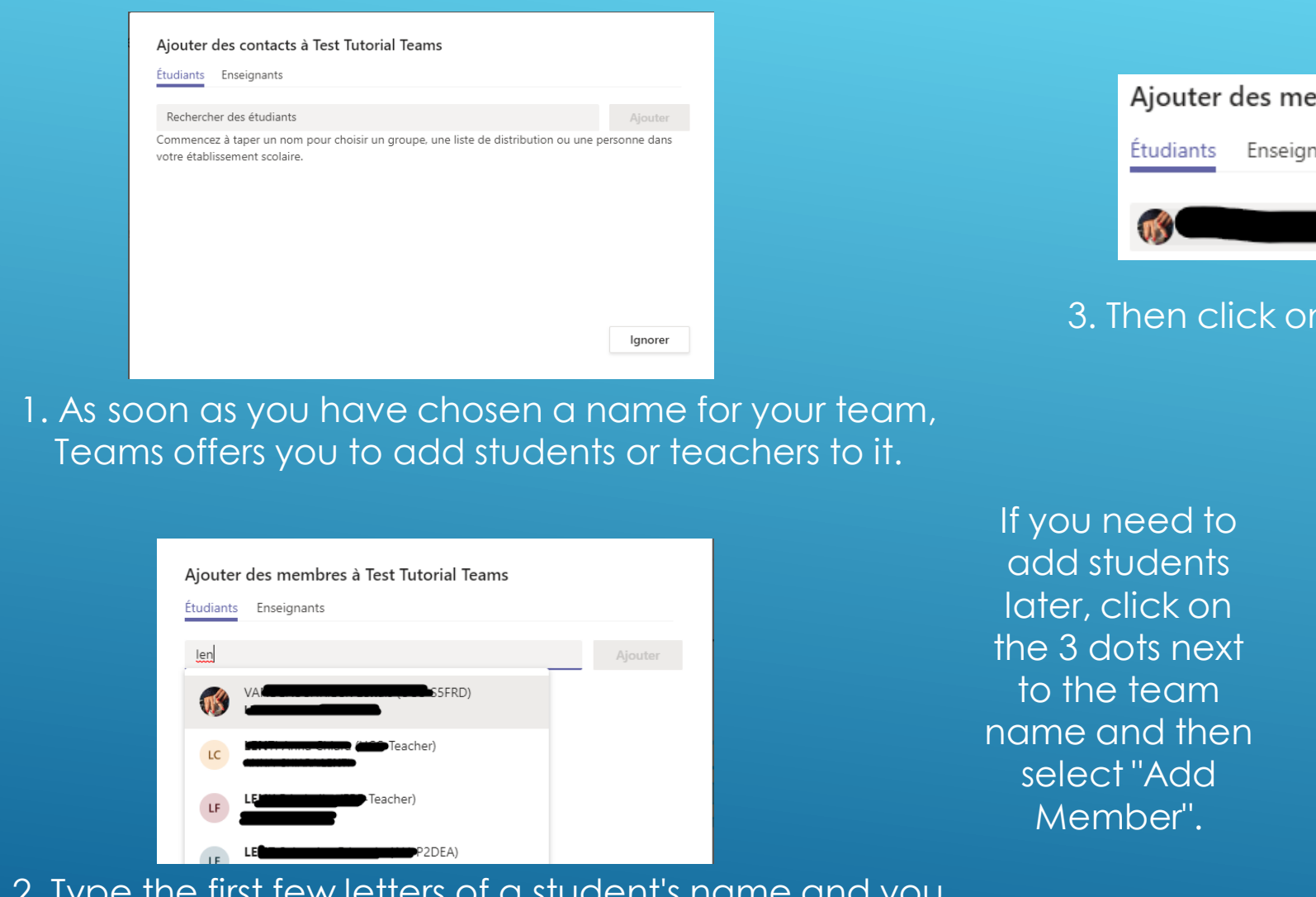

2. Type the first few letters of a student's name and you will see contact suggestions appear. Select your student from the suggested contacts.

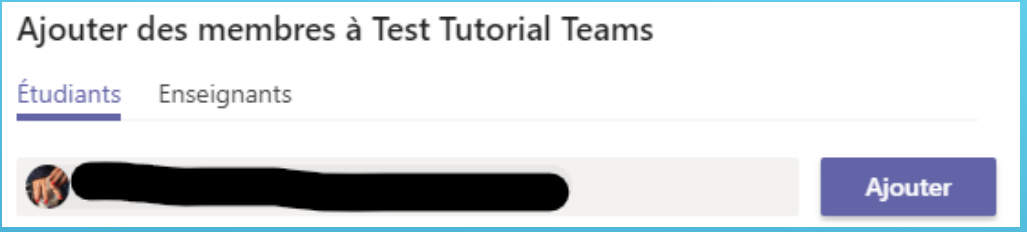

3. Then click on "add". When you have added all your students, click "close".

 $\cdots$ 

은

⊘

ξολ Gérer l'équipe

冒 Ajouter un canal

え Quitter l'équipe

Ajouter un membre

Modifier l'équipe

Gérer les balises

而 Supprimer l'équipe

© Obtenir un lien vers l'équipe

**TT** 

Général

**Test Tutorial Teams** 

#### **ADD THE PARENTS IN THE NEW CLASS TEAM**

<span id="page-17-0"></span>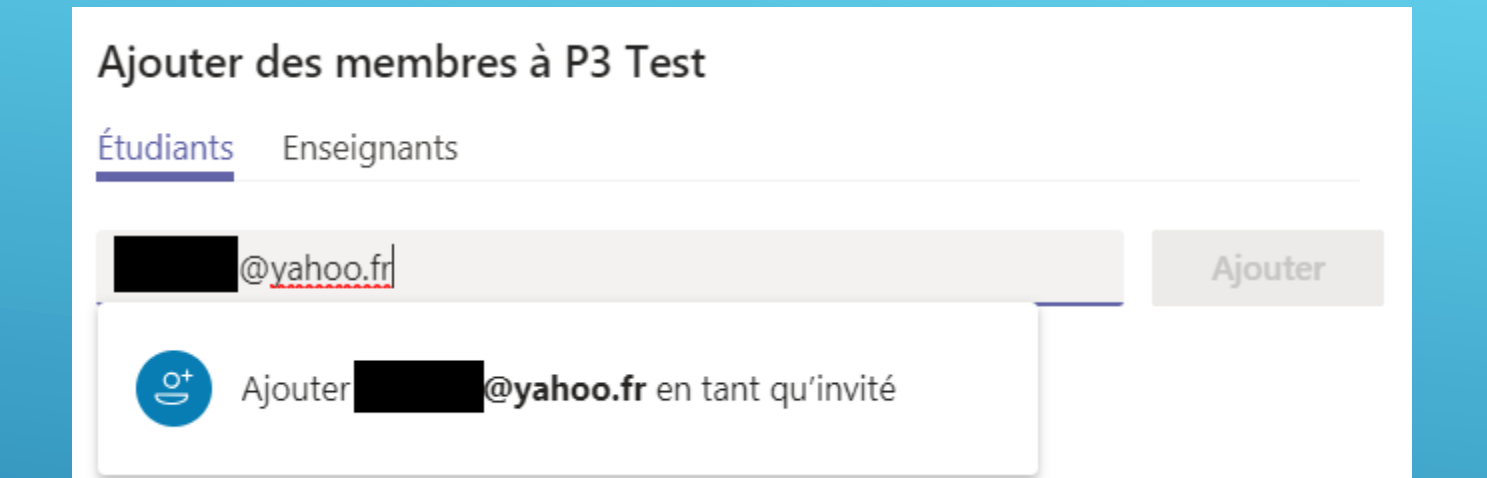

If you wish to invite parents to your Team, you can add their personal address, and they will be added as a guest. This allows them to follow the Team.

**If you have added the parents as guests of your Team, they will receive an email if you mention the team in a conversation with @team (see below). Attention there are problems with parents' addresses in @europa.ec.eu, you have to privilege personal addresses.**

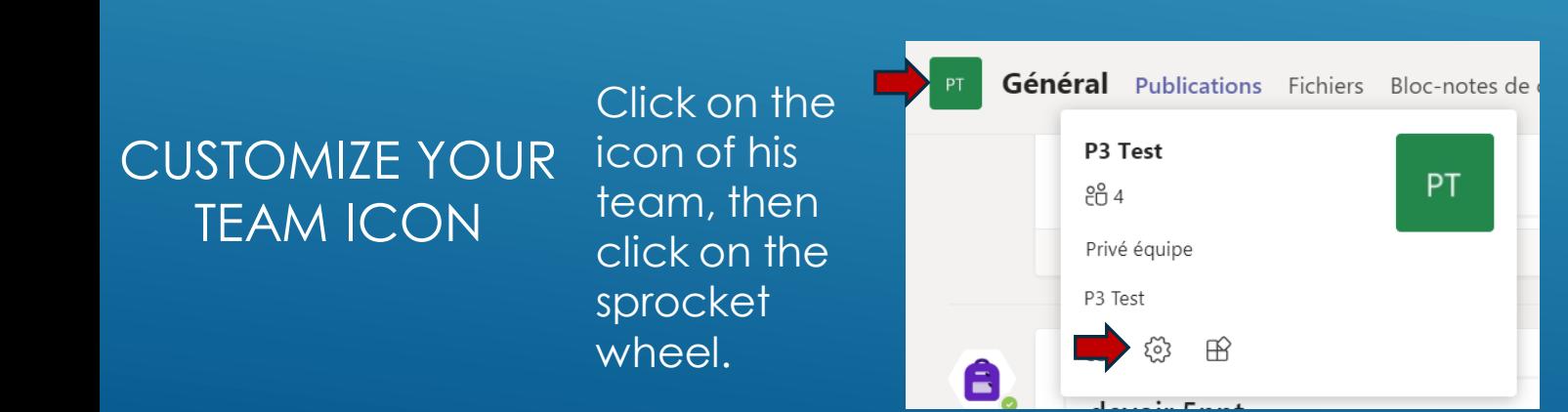

Move the mouse over his team's icon then click on the pencil and choose (or load) a new icon.

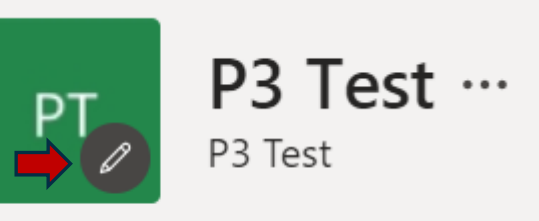

Modifier l'image de l'équipe

#### **SMALL TOUR OF YOUR CLASS TEAM**

<span id="page-18-0"></span>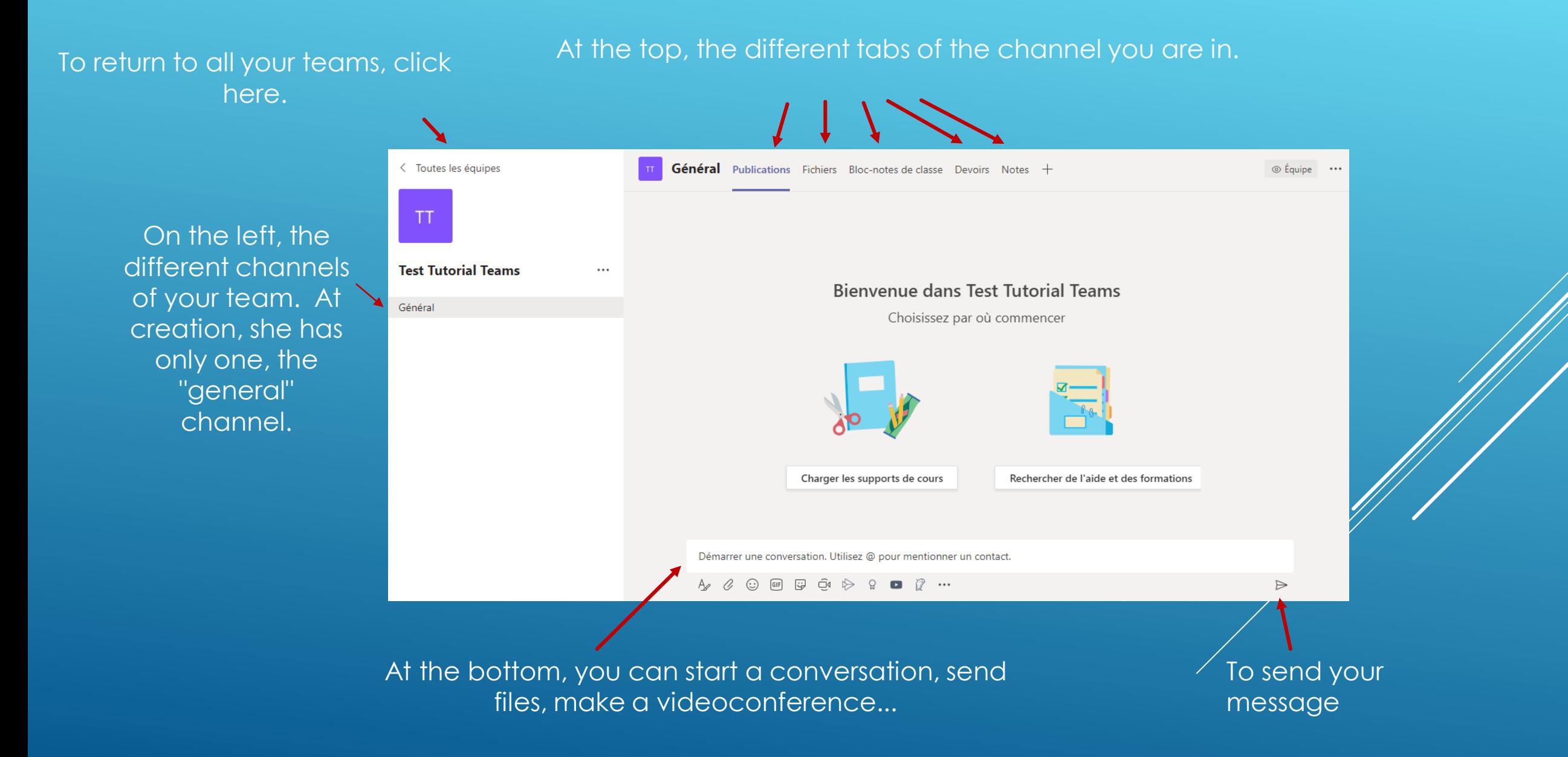

#### **ADD OR REMOVE CHANNELS**

<span id="page-19-0"></span>To organise your team, you can create channels for different subjects or themes, e.g. Maths, Challenges, Reading etc.

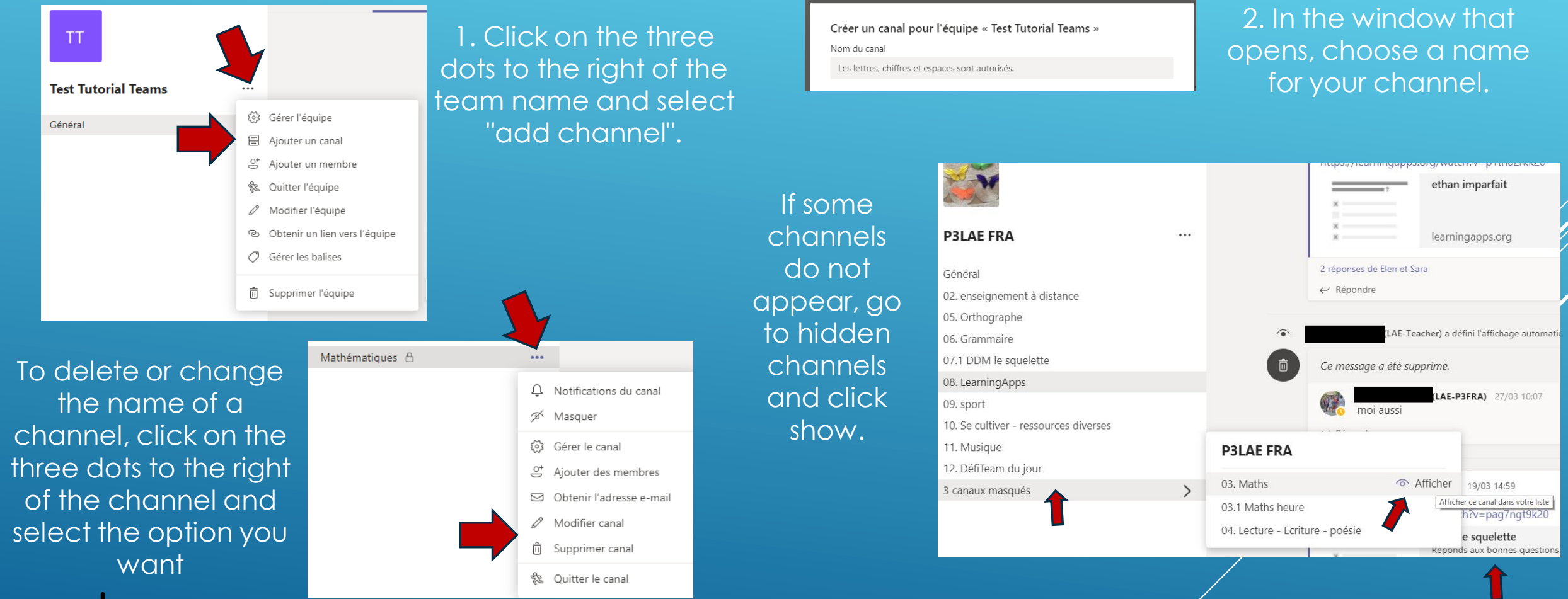

**We advise you to name your channels by numbering them, which allows you to keep the order you wish to see appearing: 01. Math etc.**

### **ADD OR REMOVE TABS IN CHANNELS (1)**

<span id="page-20-0"></span>Adding tabs on a channel page allows you to highlight links to applications, documents, videos... so that they are easily accessible by students.

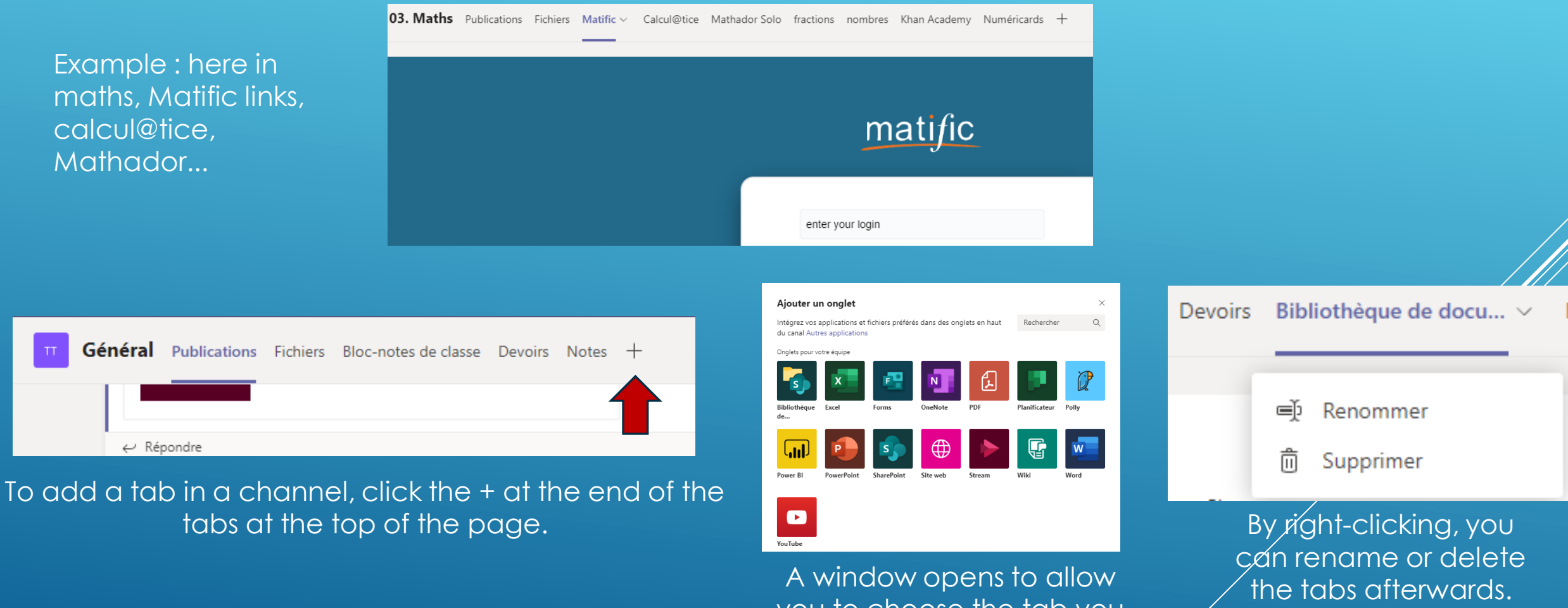

you to choose the tab you wish to add

#### **ADD OR REMOVE TABS IN CHANNELS (2)**

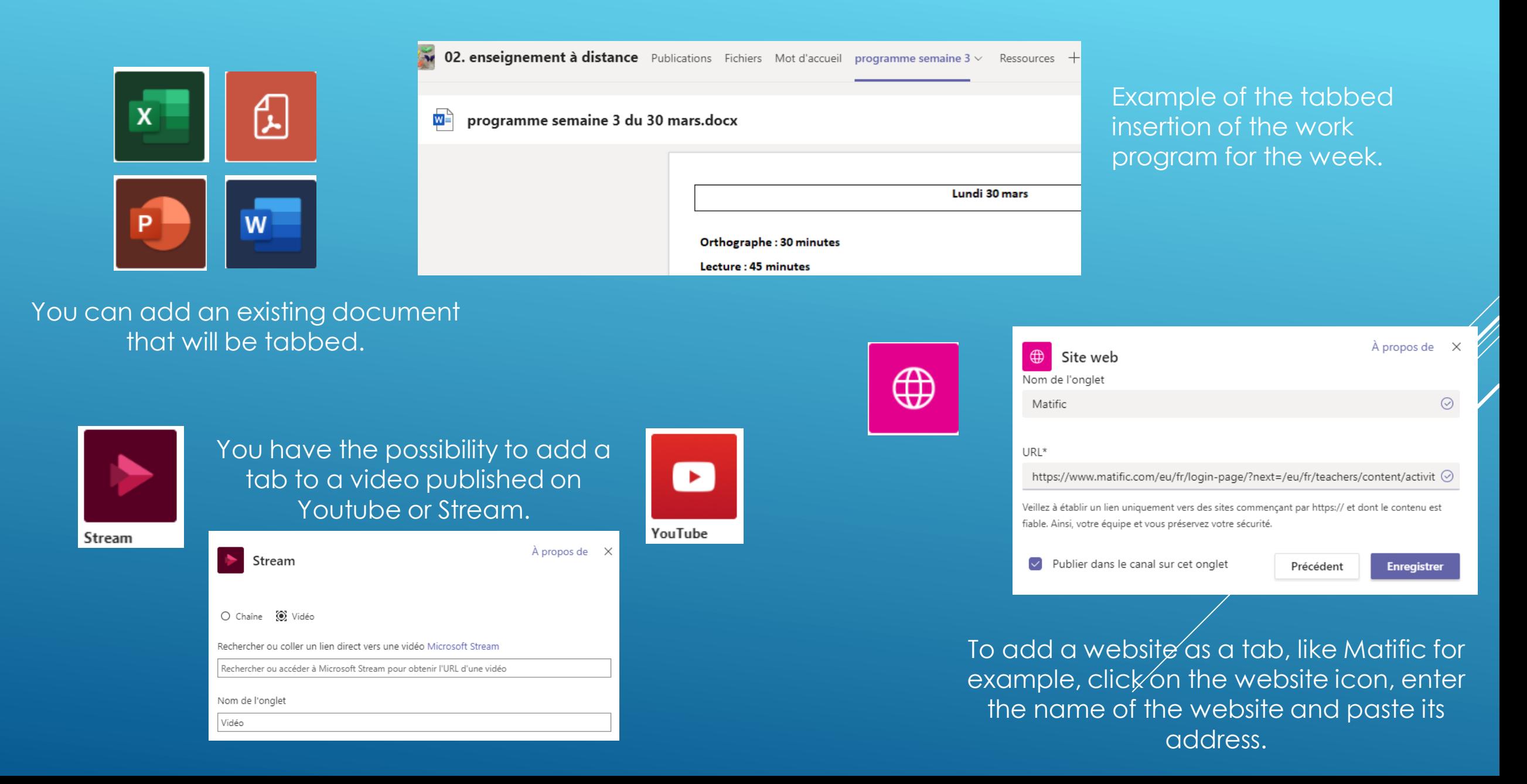

#### **CHANNEL CONVERSATIONS IN TEAMS**

<span id="page-22-0"></span>To discuss with the whole class, ask questions, give tasks to do, send links to resources etc., use the Teams tab and write your conversation at the bottom of the screen.

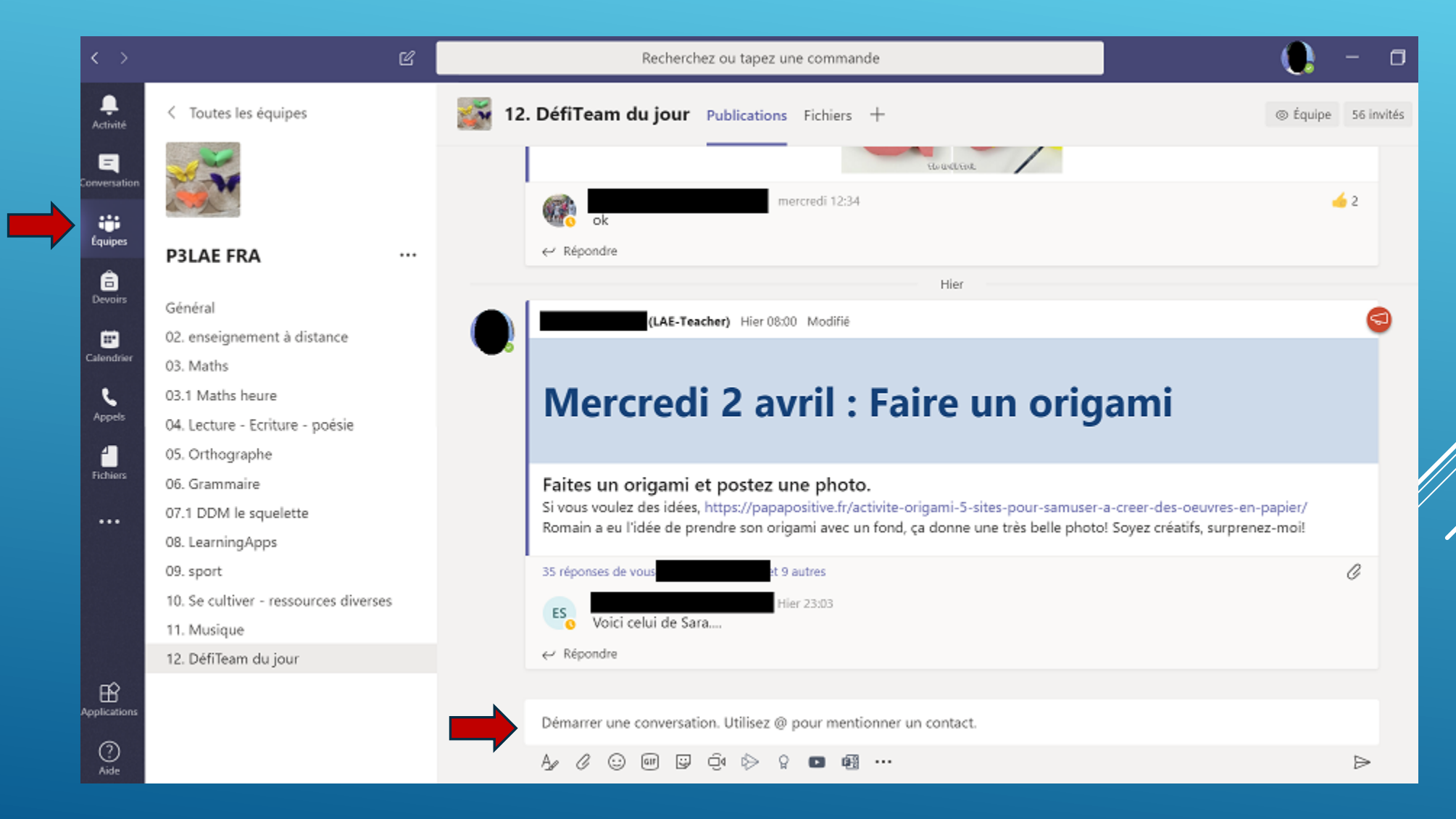

### **CHANNEL CONVERSATIONS IN TEAMS(2)**

#### The main activity in Teams is conversation. The conversations in Teams can be :

- Announcements
- Teacher-student dialogues
- Dialogues between students

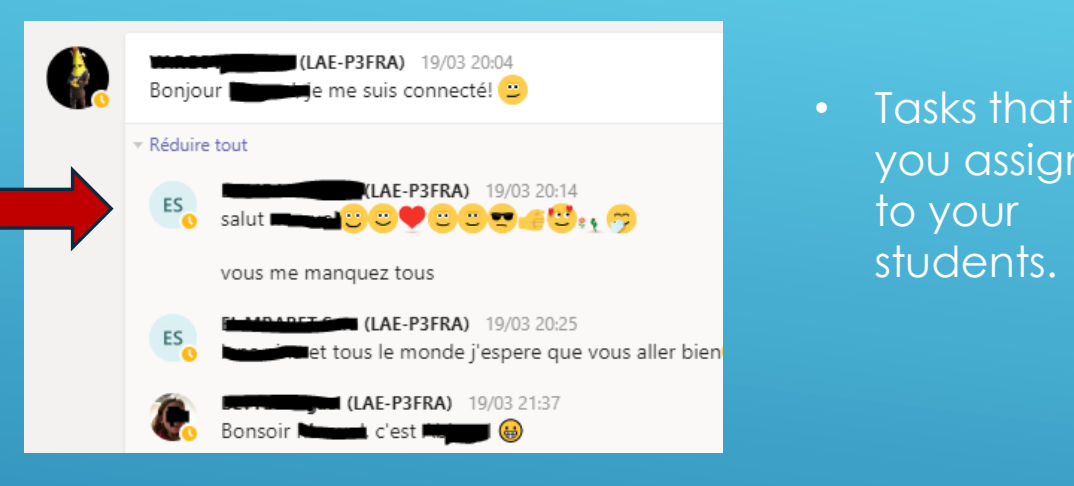

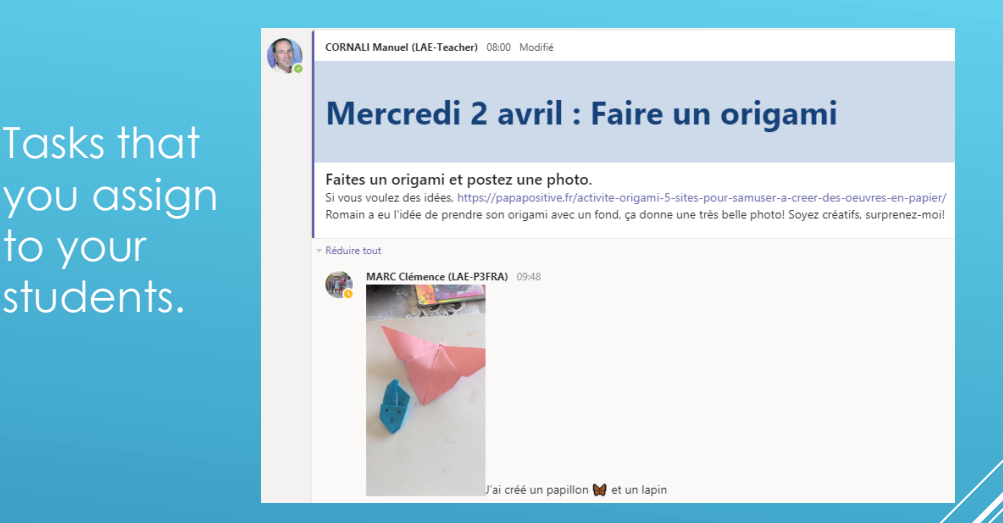

**To keep conversations clear and well-organized, we recommend that you do not allow students to create**  conversations. They can only respond to a conversation or task. For conversations created by students, or their **questions, you can keep the general channel.** 

To do this, click on the three dots in front of each channel and then click on Manage Channel.

Mathématiques A

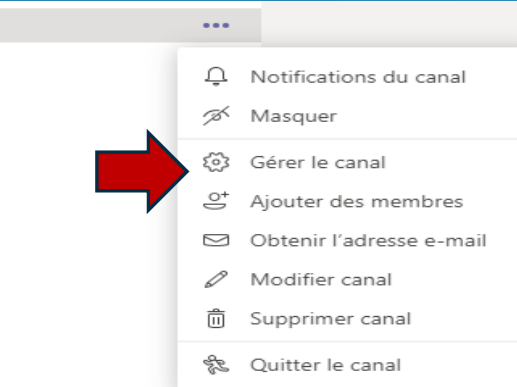

And then select Channel Moderation "On".

to your students.

> Définir les préférences de modération de canal Modération du cana Activée  $\sim$ Qui sont les modérateurs ? Gérer Propriétaires d'équipe

#### **LAUNCH A CHANNEL CONVERSATION IN TEAMS(1)**

<span id="page-24-0"></span>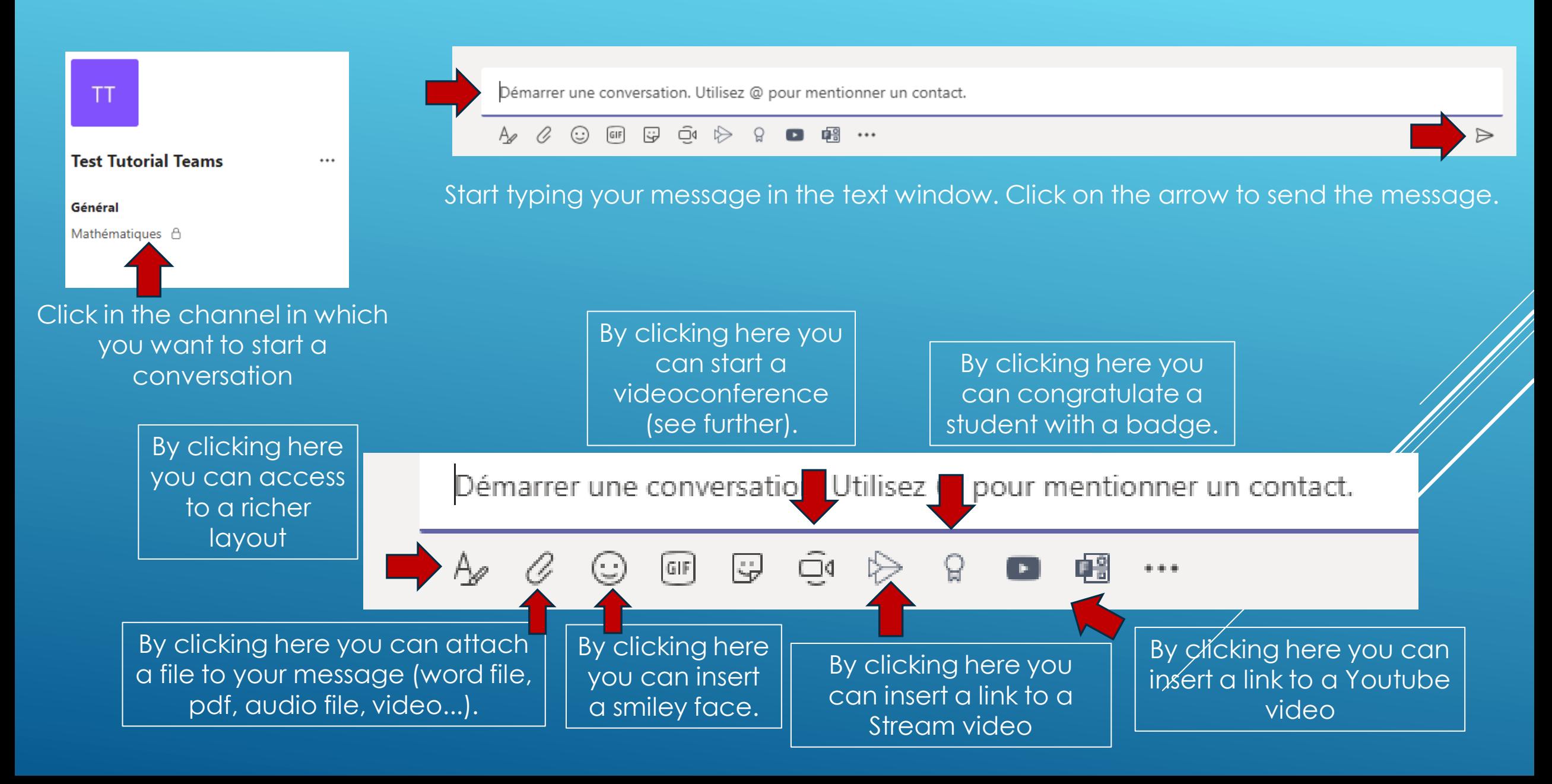

### **ANSWER A CHANNEL CONVERSATION IN TEAMS**

<span id="page-25-0"></span>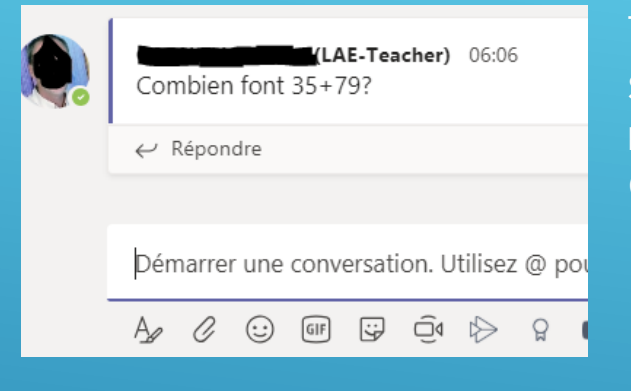

To reply in a conversation, the student (or you) must click on reply, and not write in Start Conversation.

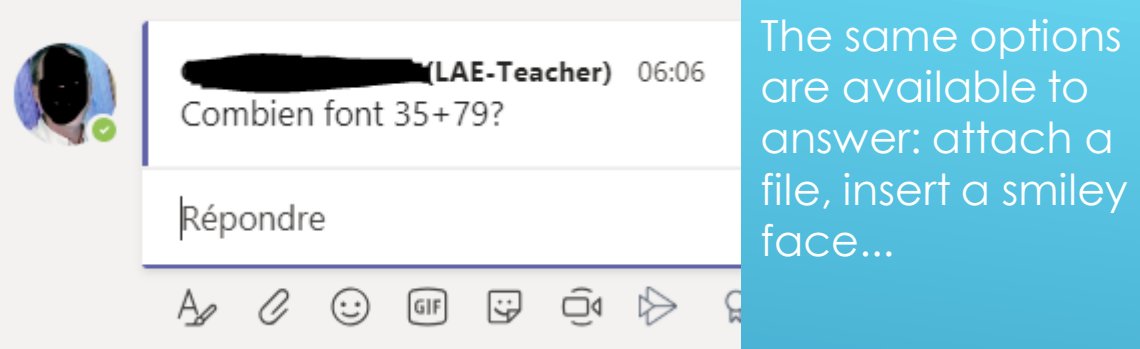

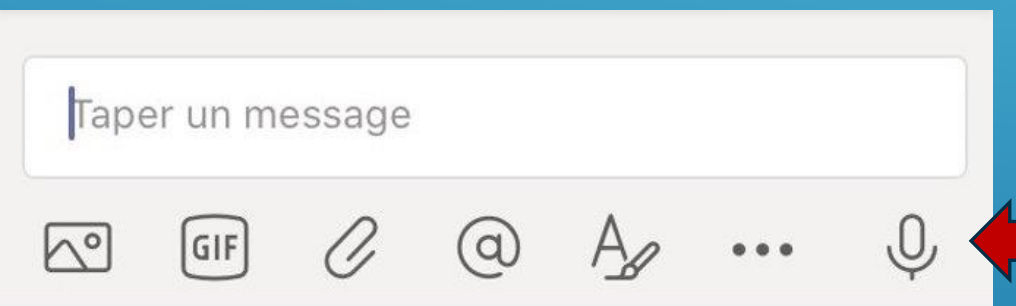

In the mobile application, you can record an audio message by clicking on the microphone icon. **This** essential function does not exist in the web and desktop application versions.

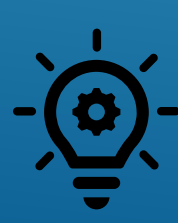

**Students with written difficulties will find it easier to ask their question orally.Voice recordings develop**  students' oral skills. Voice recordings make the team dynamic. These recordings motivate the students, **they love to listen to the recordings of their peers.The recordings are of course to be preferred in kindergarten. Written messages can be written with the student's parents, in dictation to the adult.**

### **CHANNEL CONVERSATION OPTIONS IN TEAMS**

<span id="page-26-0"></span>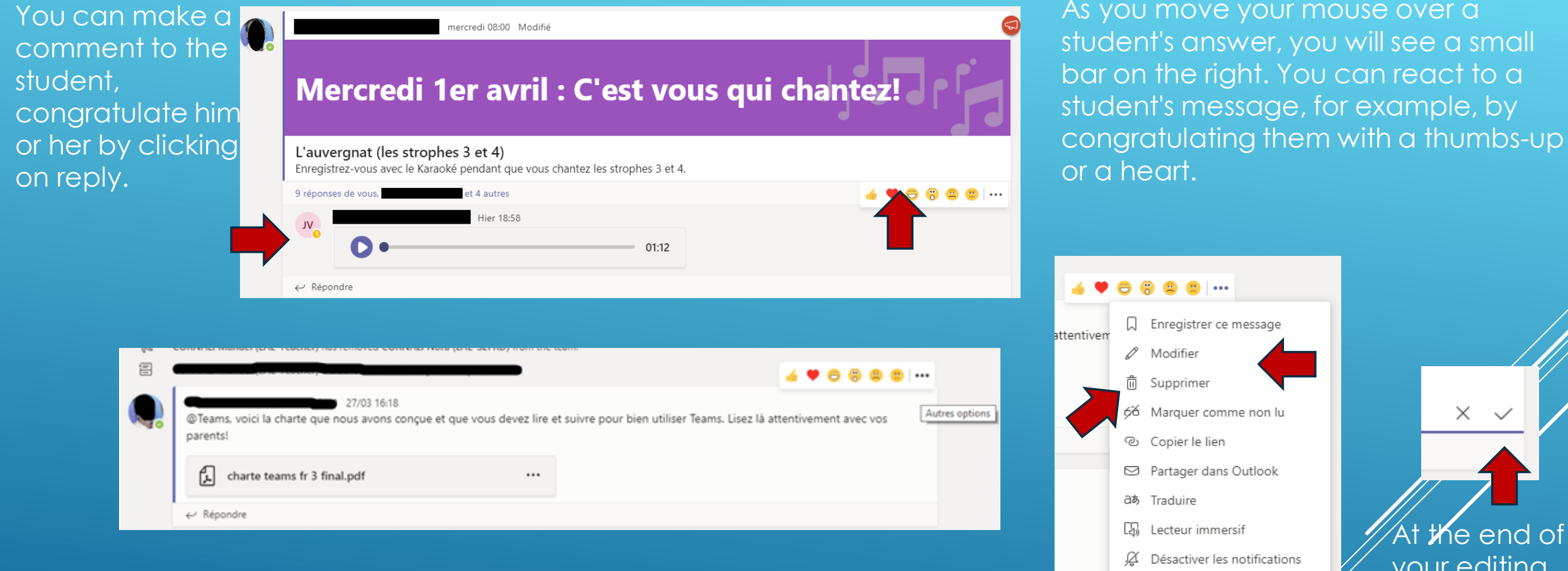

**For a student with reading difficulties, by clicking on Immersive Reader, he or she can hear the message being read.**

If you wish to correct, modify or delete your ad, click on the three dots on the bar (other options)

Autres actions

**The end of** your editing, to validate it, click on the tick

### **POST AN ANNOUNCEMENT (1)**

<span id="page-27-0"></span>To make a conversation more visible, you can change it into an announcement.

An announcement can be the program of the day for example.

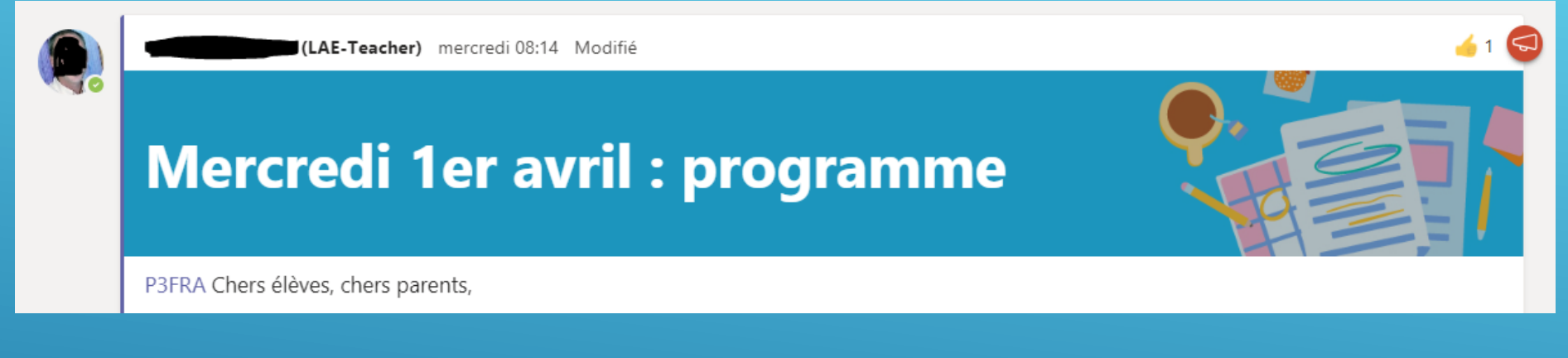

Une annonce peut être une tâche demandée aux élèves.

### J'ai rêvé que...

#### P3FRA

#### J'AI RÊVÉ QUE...

J'ai rêvé que je volais comme un oiseau. J'ai rêvé qu'il faisait toujours beau. A toi d'exprimer un rêve.

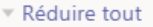

LA

(LAE-P3FRA) 25/03 09:08 Modifié J'ai rêvé que j'étais un grand joueur de foot.

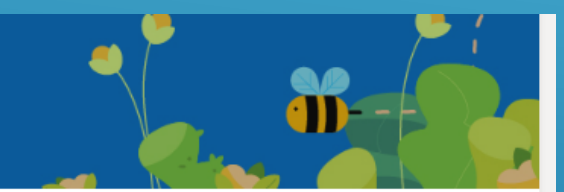

 $\bullet$ <sub>2</sub>

### **POST AN ANNOUNCEMENT (2)**

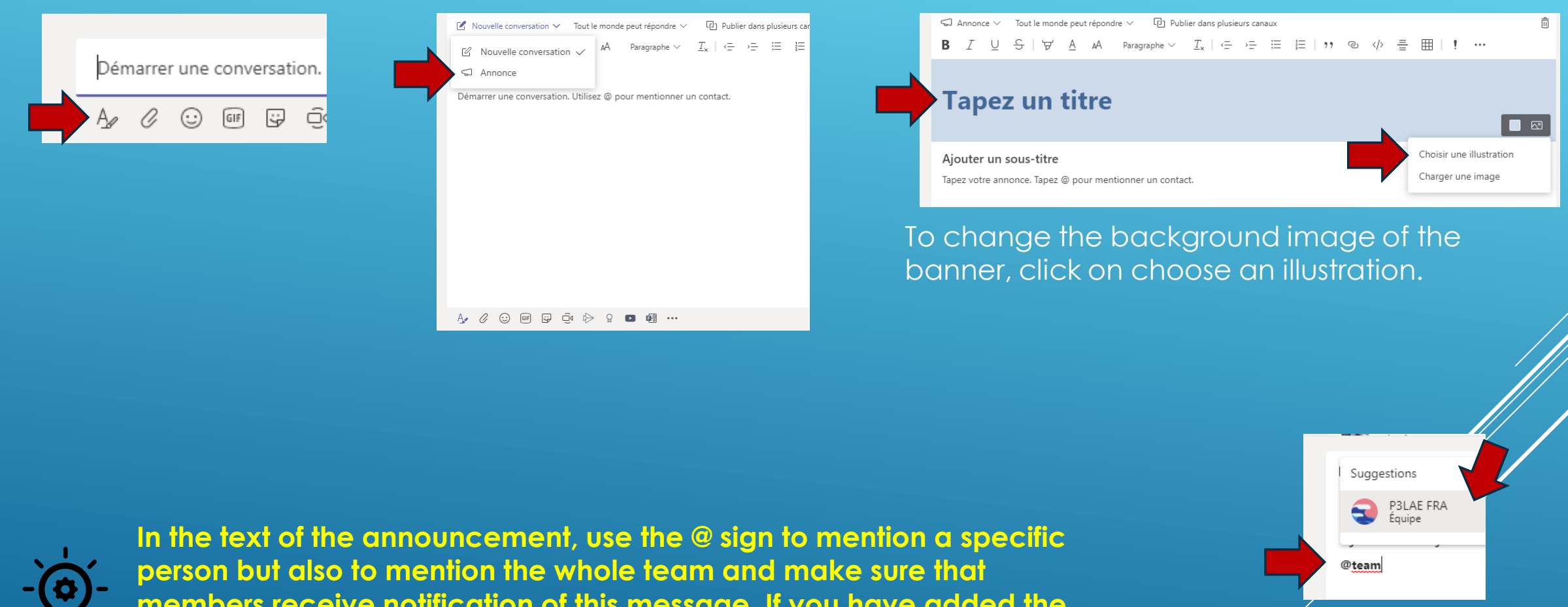

**members receive notification of this message. If you have added the parents as guests of your team, they will receive an email if you mention the team. Be careful not to mention too often!** The state of the name of your

team as it appears.

#### **PRIVATE CHATS AND CALLS**

<span id="page-29-0"></span>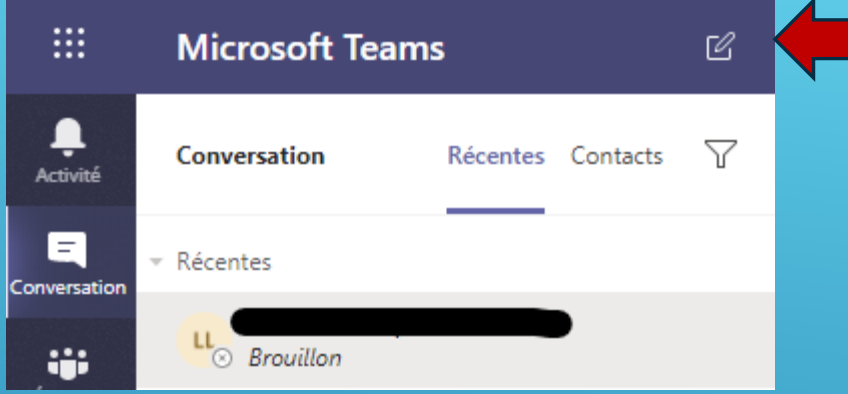

To start a private chat, in the " Chat " tab, click on the new message icon.

À : Entrez un nom, une adresse e-mail, un groupe ou une balise

Type the name of the person or group you want to communicate with. If you write the names of several contacts in a row, you can give a name to the created group.

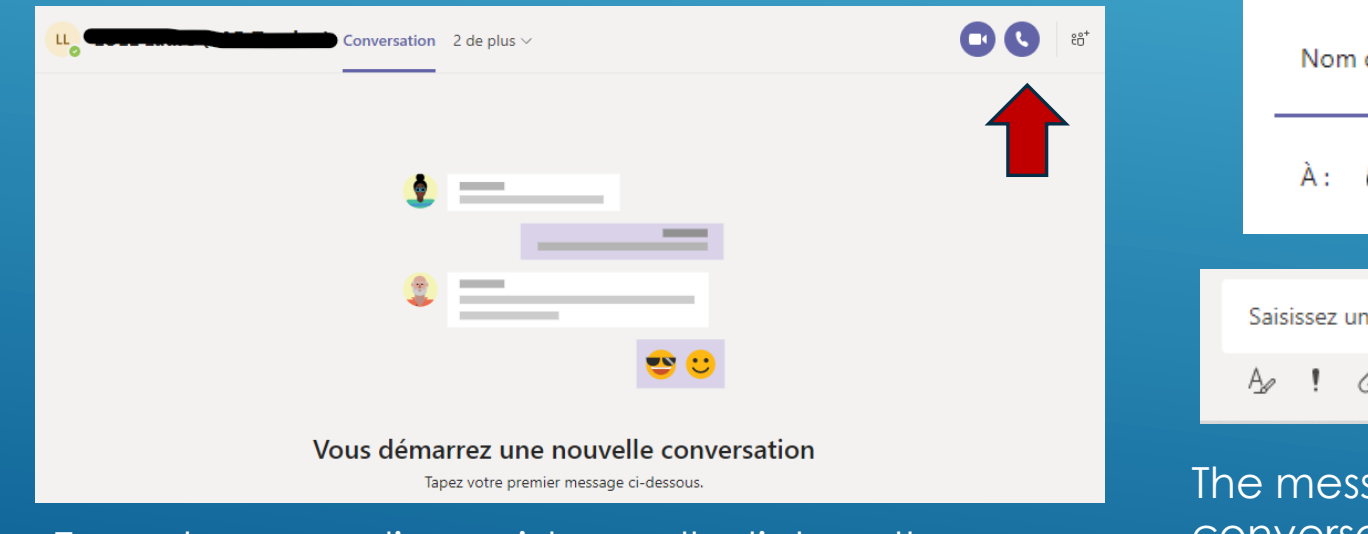

conversations. To make an audio or video call, click on the phone or camera.

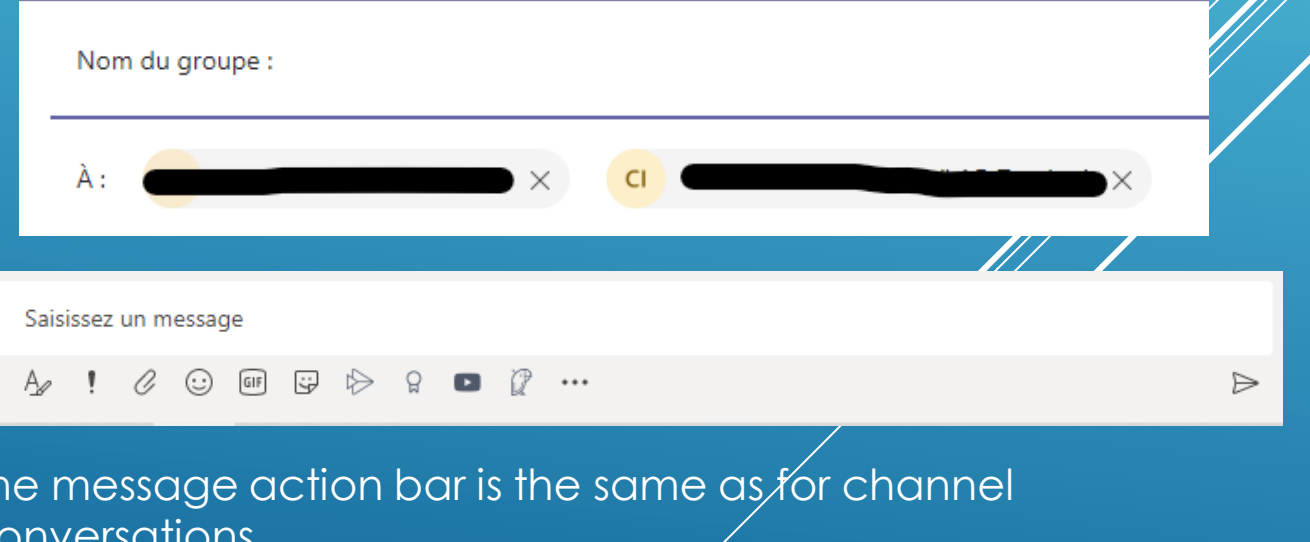

#### **SHARE FILES(1)**

<span id="page-30-0"></span>You can share your work program and the necessary files. All team members have access to it and can add their files.

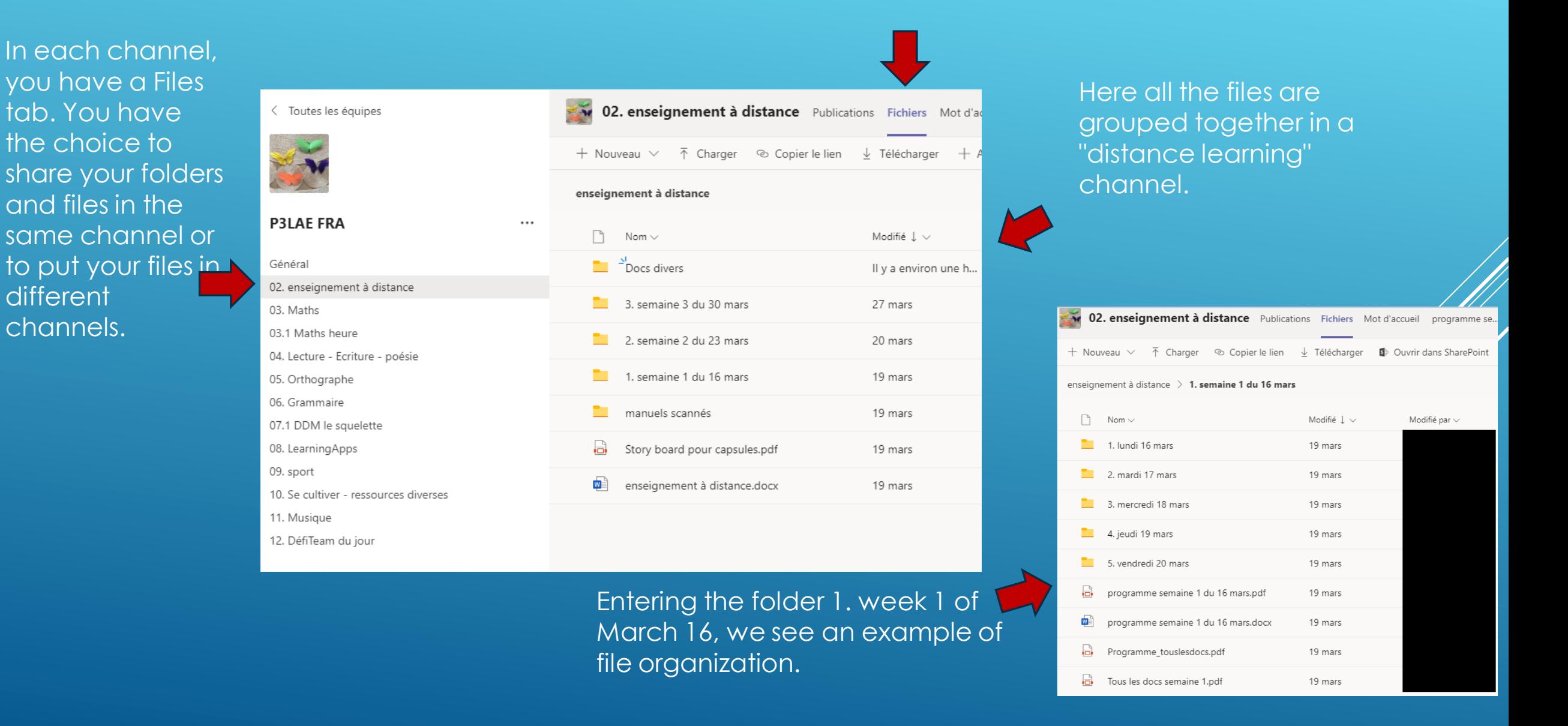

## **SHARE FILES(2)**

**Général** Publications Fichiers Bloc-notes de classe Devoirs Notes +

#### To upload files, first click on Files.

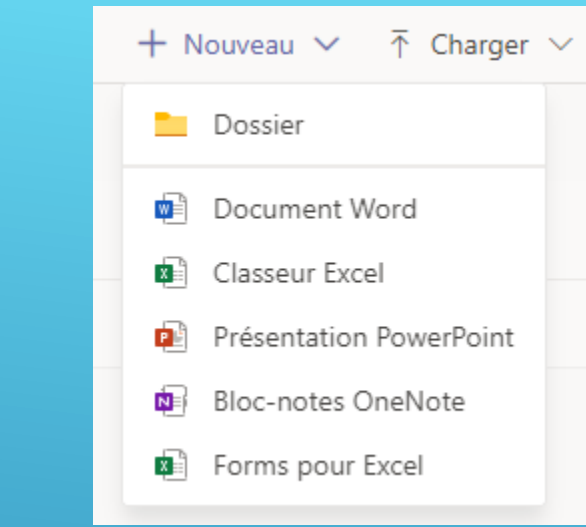

#### By clicking on "new" you can create a document or a new folder.

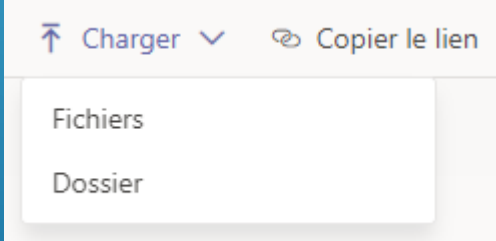

By clicking on " upload " you can

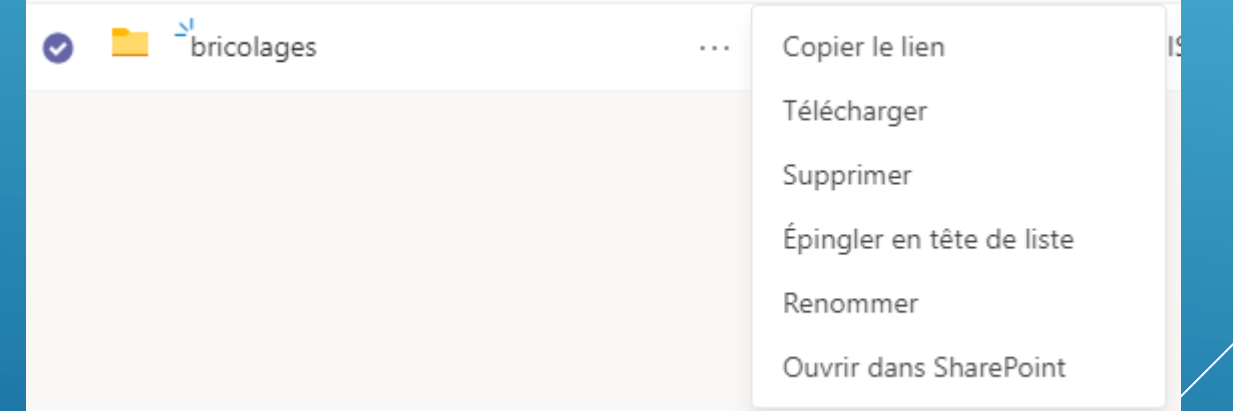

upload files or folders. If you click on the 3 dots next to the name of a folder or file you can access the possible actions for this item. For example, you can copy the link of this item and paste it in a message to your team members to get their attention.

### **GIVE AN ASSIGNMENT (1)**

#### The Assignment option means that this is a classic assignment..

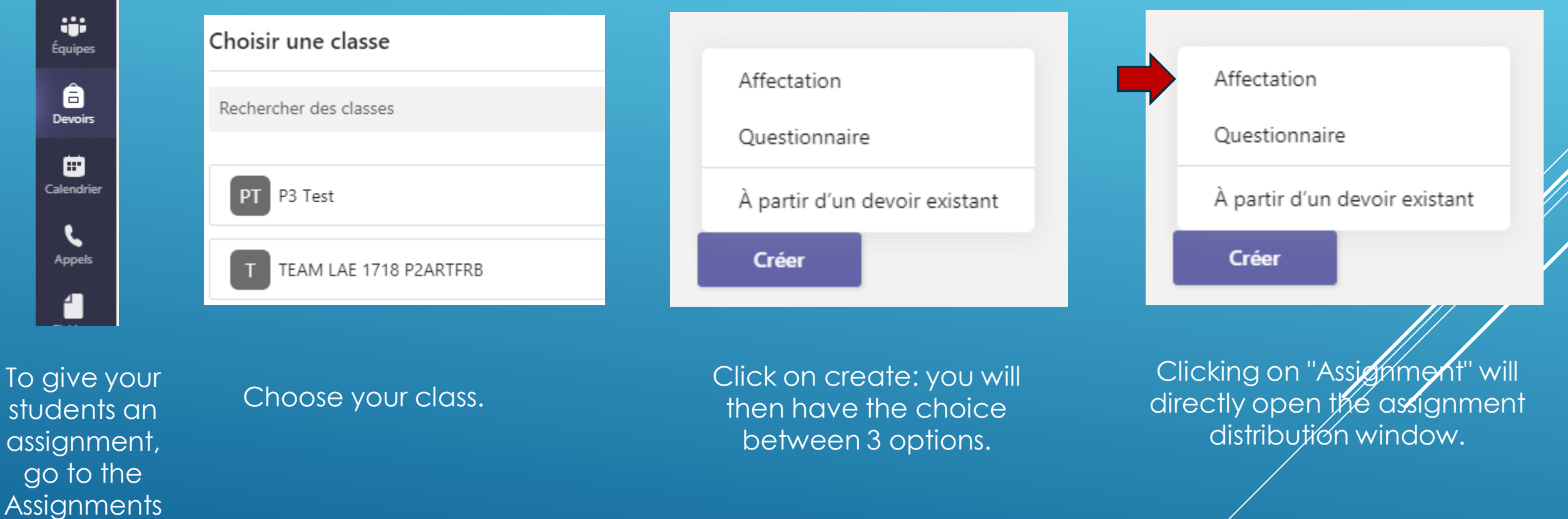

section.

<span id="page-32-0"></span>Ļ Activité

a Conversation

an i

â

▣

L

1

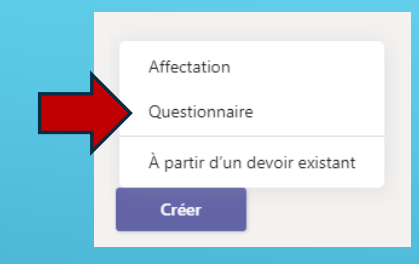

### **GIVE AN ASSIGNMENT(2) : THE QUIZ OPTION**

 $\frac{1}{2}$  Forms

1. Clicking on Forms takes you to the Forms application. You can load a form that you have already created or you can create a form now.To create a questionnaire, click on "New Form". You will be redirected to Forms.

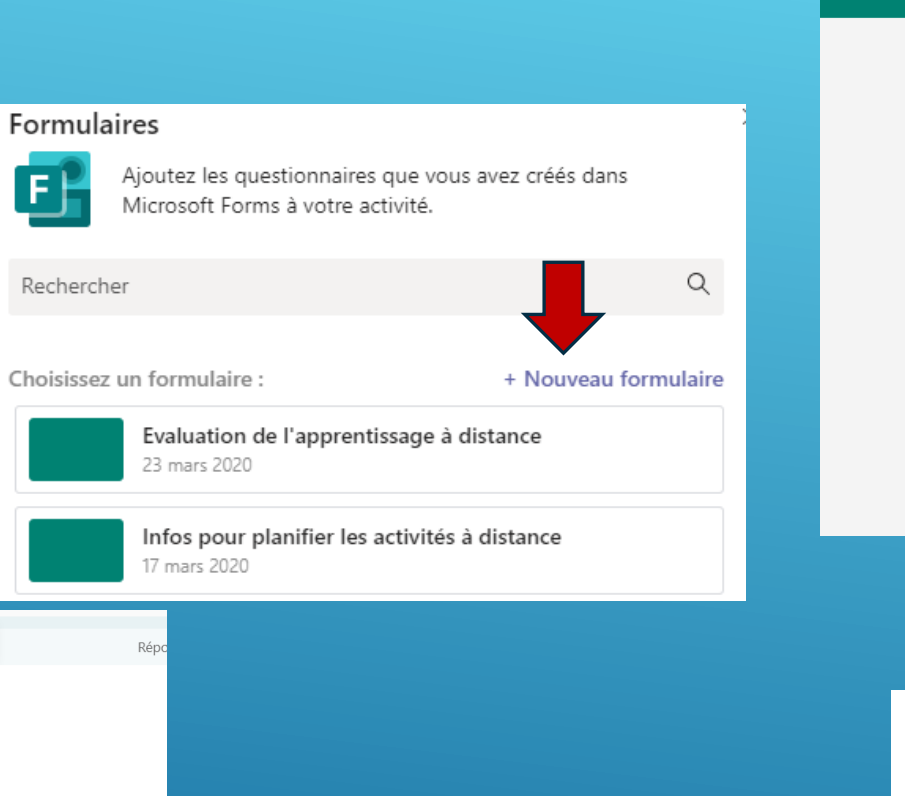

4. Go back to Teams and start creating a form again and choose the one you just created.

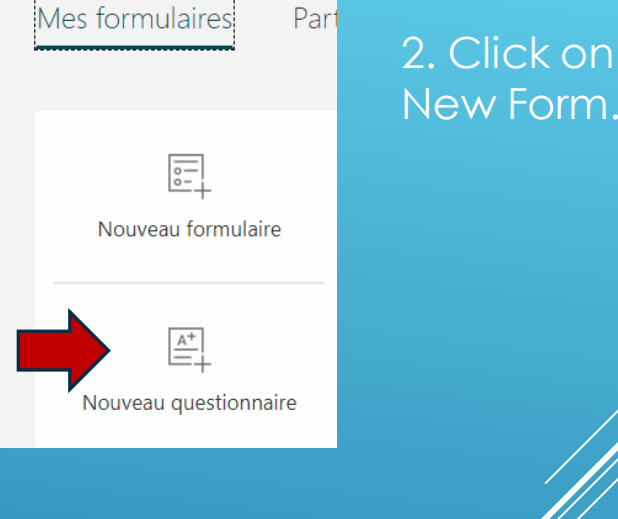

**Formulaires** 

Ajoutez les questionnaires que vous avez créés dans Microsoft Forms à votre activité.

 $\times$ 

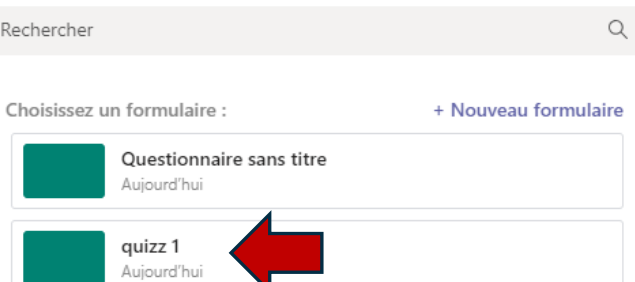

3. Create your form, it registers itself. Close Forms.

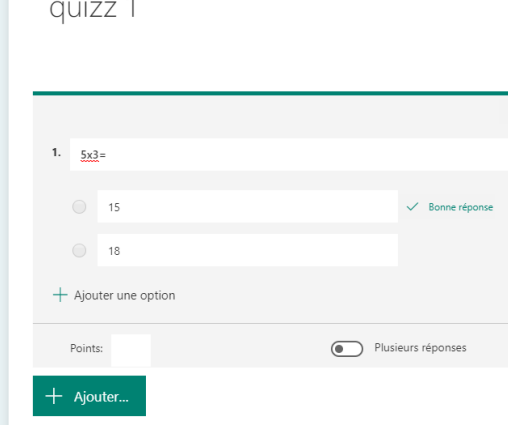

**Ouestions** 

#### **GIVE AN ASSIGNMENT (3)**

Whichever option you choose to create your assignment, you will then be taken to the assignment distribution page..

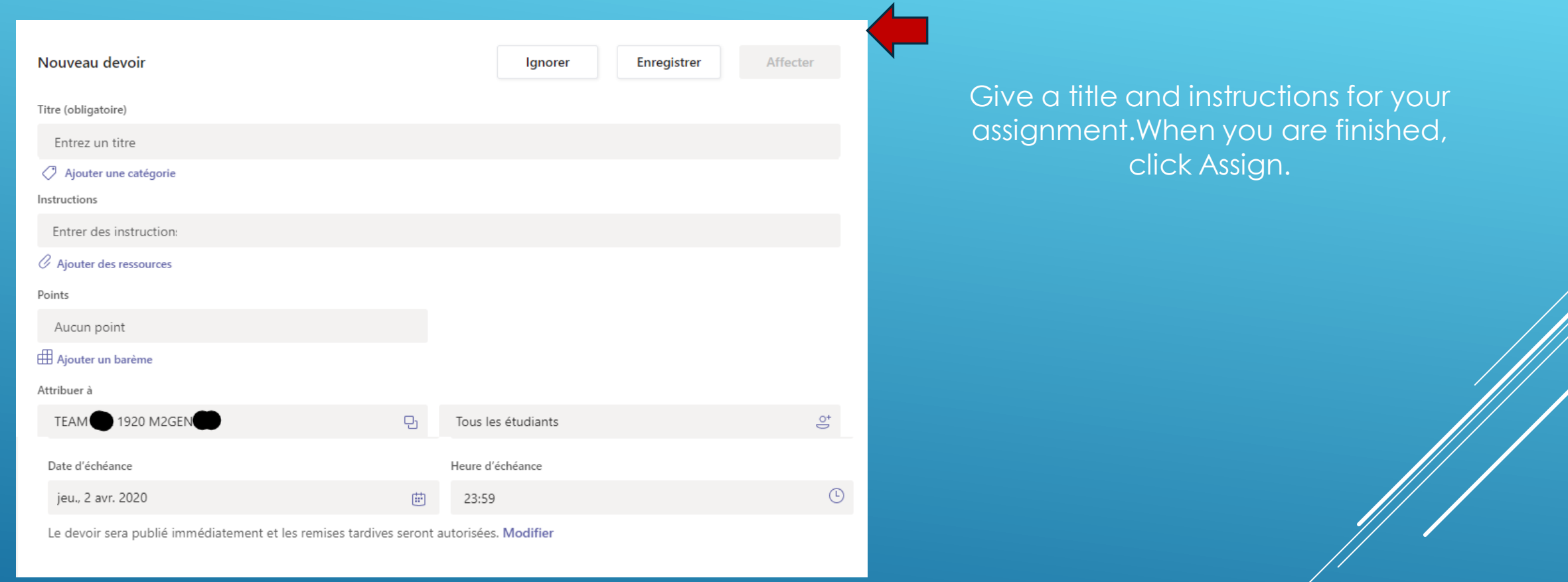

You can decide who to give this assignment to (the whole class or part of it). Finally, you must give a due date and time for the assignment to be handed in. By default, the option "Allow fate submissions" is enabled but you can change it.

### **GIVE AN ASSIGNMENT(4)**

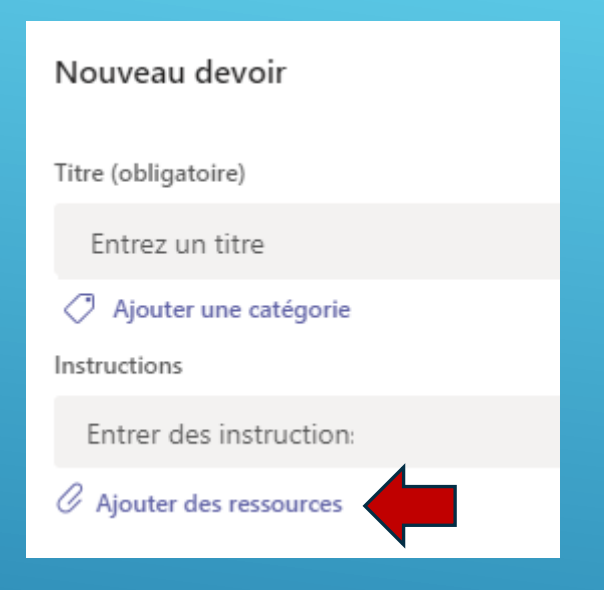

You can attach one or more files to your assignment (a sheet to fill in for example). To do this, click Add Resources.

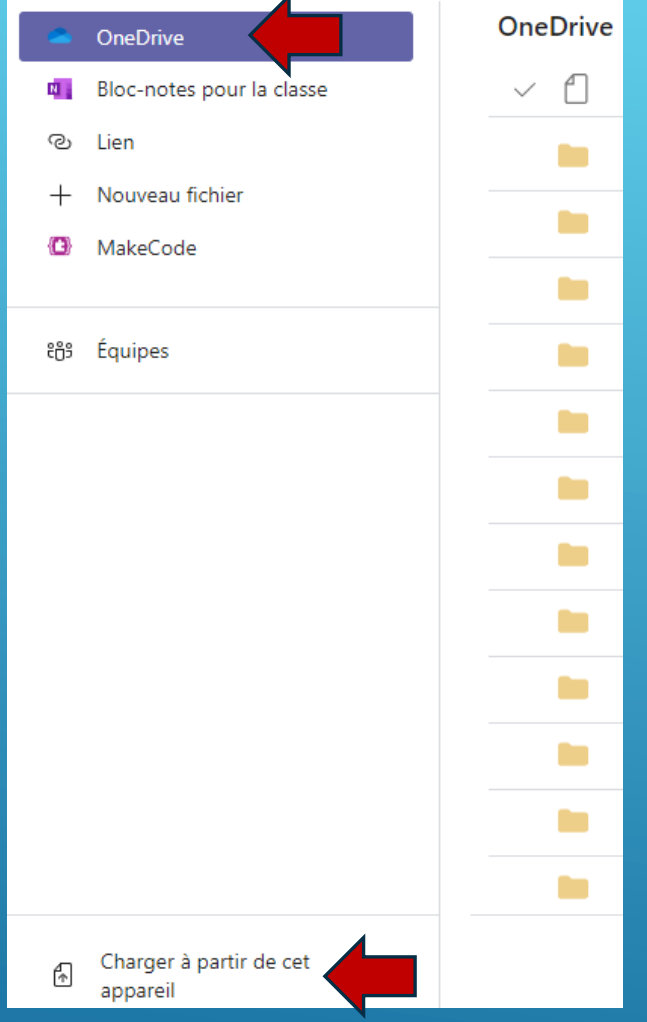

You can insert a file from your OneDrive or browse for it on your hard drive.

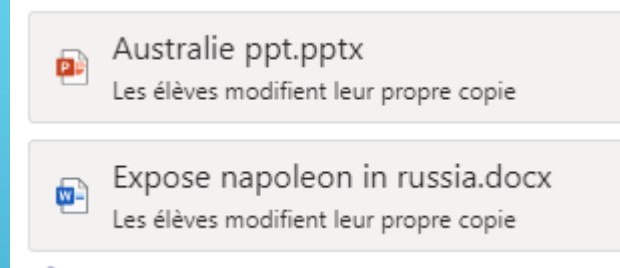

The default edit option means that each student will receive the document (word for example) and will be able to write in it. You will then be able to view the assignments of all students.

#### **MANAGING ASSIGNMENTS(1)**

<span id="page-36-0"></span>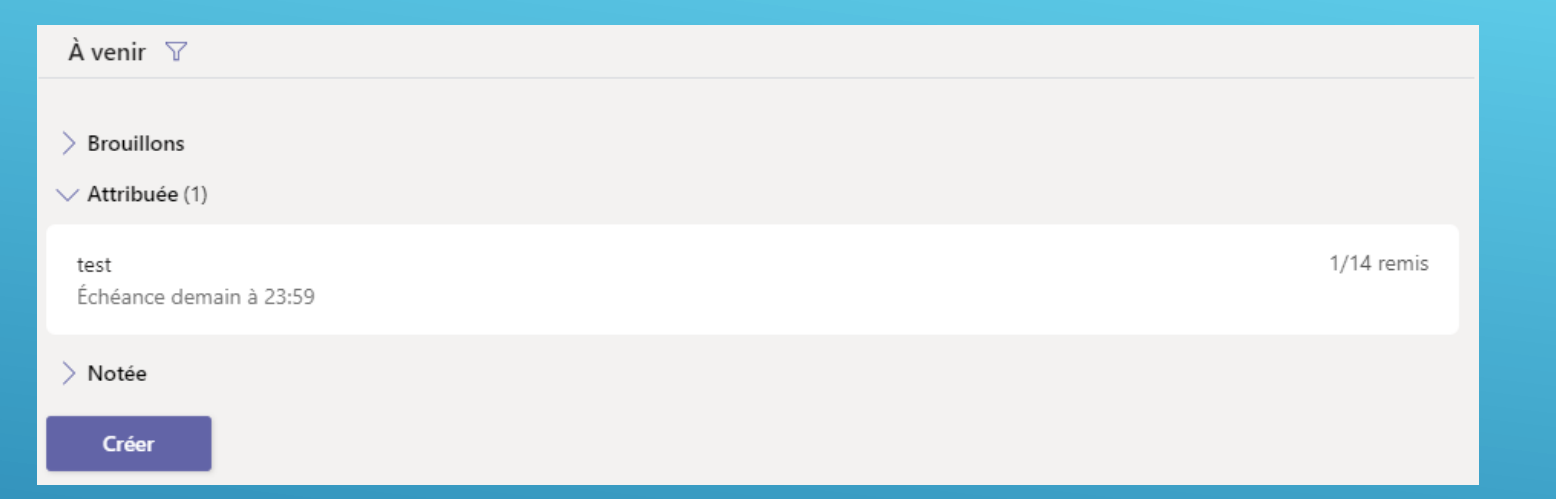

When you click Assigned, you will see the assignments assigned, the students who handed in the assignments and the students who did not hand in the assignments.

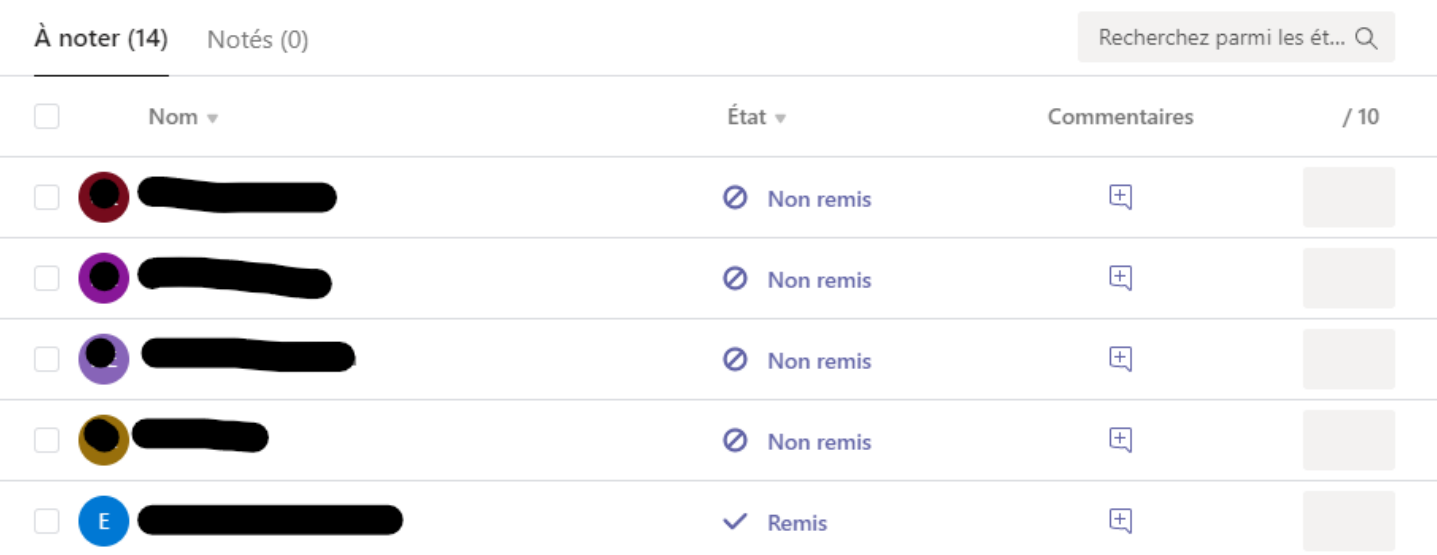

When you click on an assignment, you have a view of the names of the students who received the assignment with the indication handed in or not handed in.

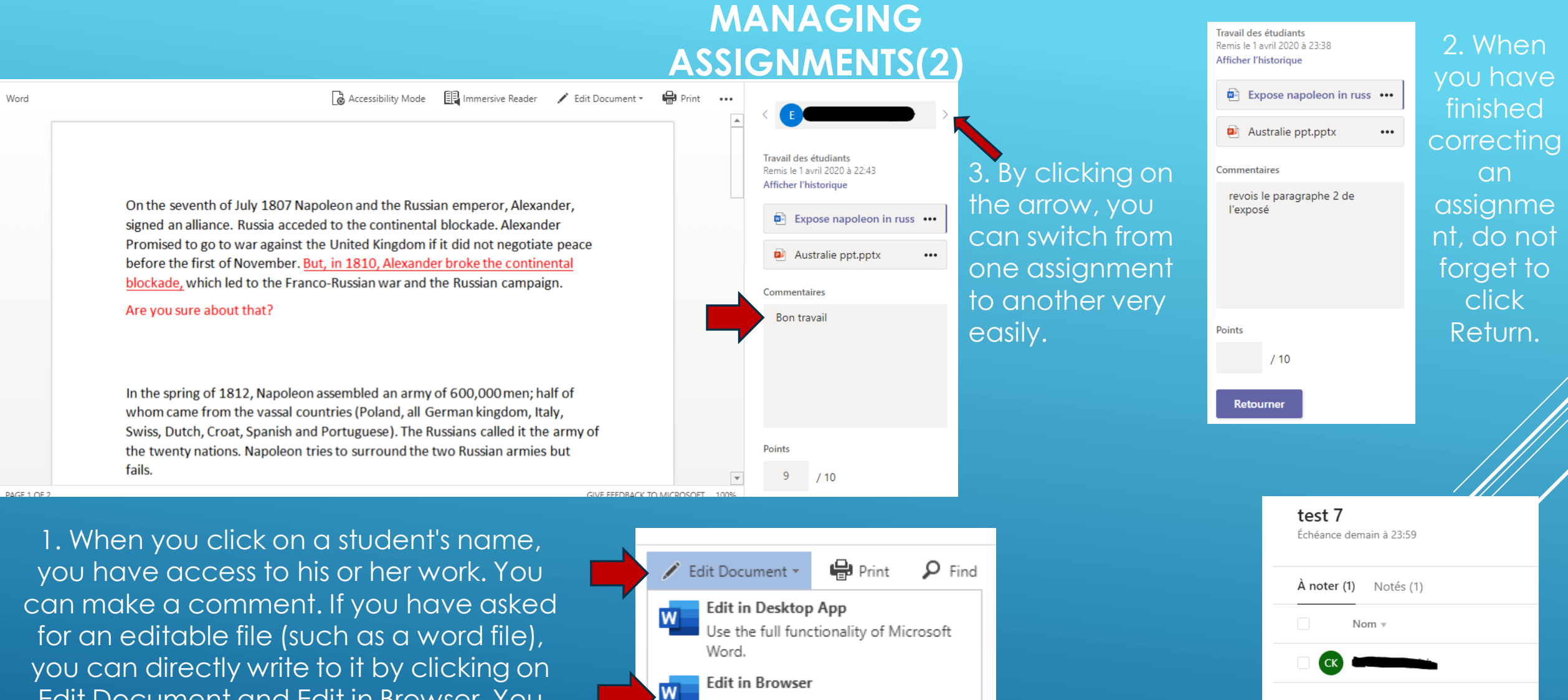

4. The assignment is now in the Graded tab.

Edit Document and Edit in Browser. You can add comments at different places in the document, highlight, correct etc.

Word. Comments

Make quick changes right here using

#### **HOW STUDENTS COMPLETE AN ASSIGNMENT**

<span id="page-38-0"></span>**Students** receive an Assignment and click on it.

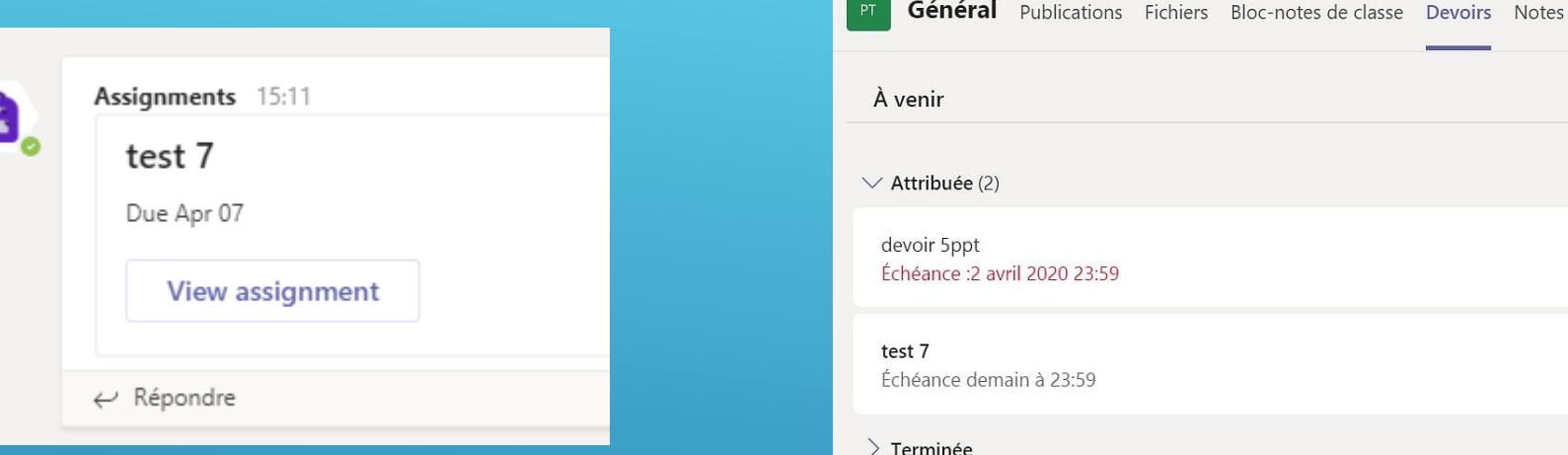

In the Assignments tab of the General channel, they can also access their assignments.

They can click on Add a job if they are directly rendering a file (a photo of their work for example) or click on the colon and Open in Word Online if they need to fill in a word file. Then, don't forget to click Hand in.

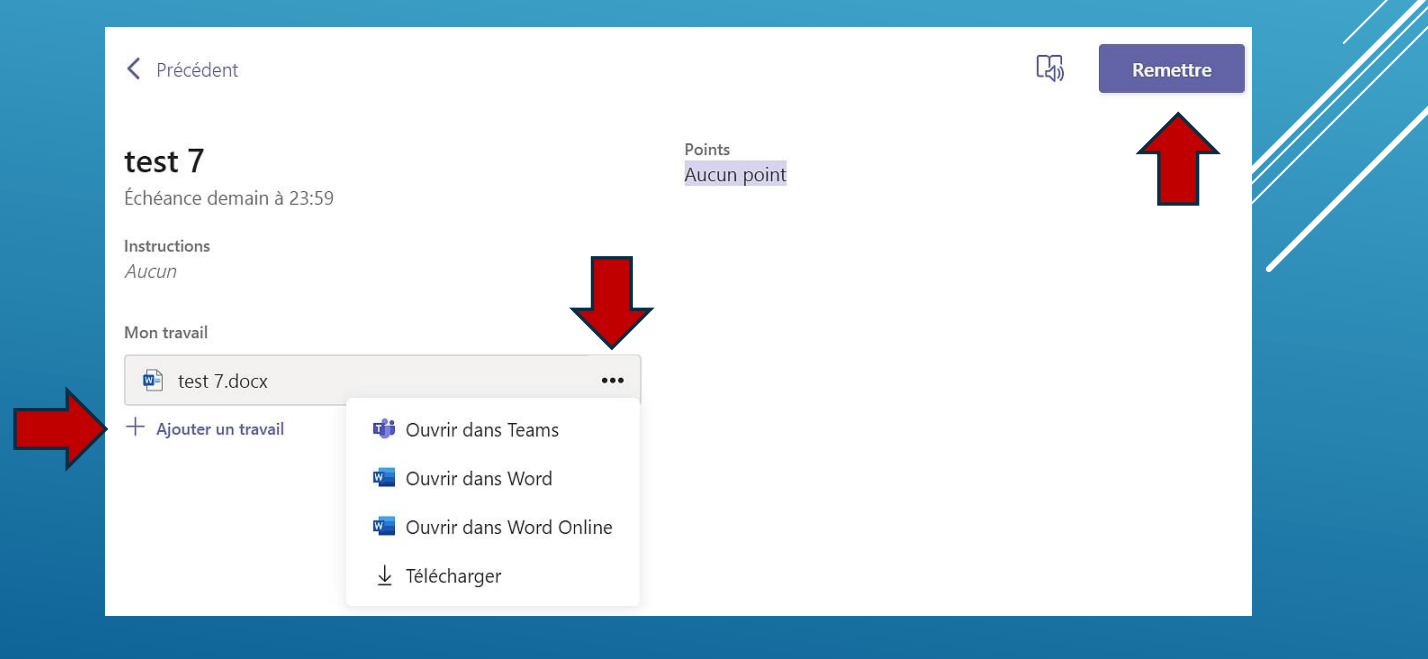

#### **AIMS OF THE VIDEOCONFERENCE**

<span id="page-39-0"></span>A videoconference can allow you to :

- make contact with several/all students together
- keep up the class dynamic
- present the objectives of the day to the students
- address a learning point that requires your help
- make a collective correction in a small group if necessary

During this videoconference, you may need to share your screen with the students for :

- show the contents of a word file, PowerPoint..., the program of the day for example...
- show a website, a video
- make a synchronous presentation using a virtual board or write to a word file
- give control of the screen to a student to do an exercise or manipulation
- Taking control of a student's screen to correct it

### **MAKE A VIDEOCONFERENCE(1)**

<span id="page-40-0"></span>If you decide to start a videoconference without having scheduled it, click on Teams and on the channel in which you want the videoconference to take place.

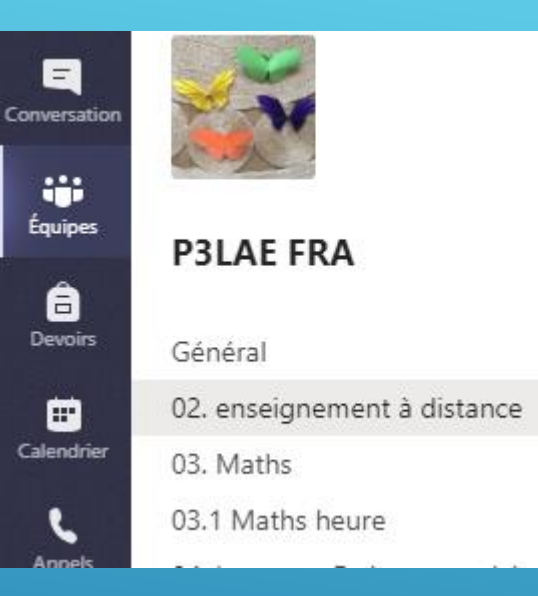

Good to know: You can connect with the whole class, but you will only see 4 students at a time. Each time a pupil speaks, he or she appears on the screen .If the connection is bad, ask all participants to deactivate their cameras.

In the publication bar, click on the camera below the space to start a new conversation. In the window that

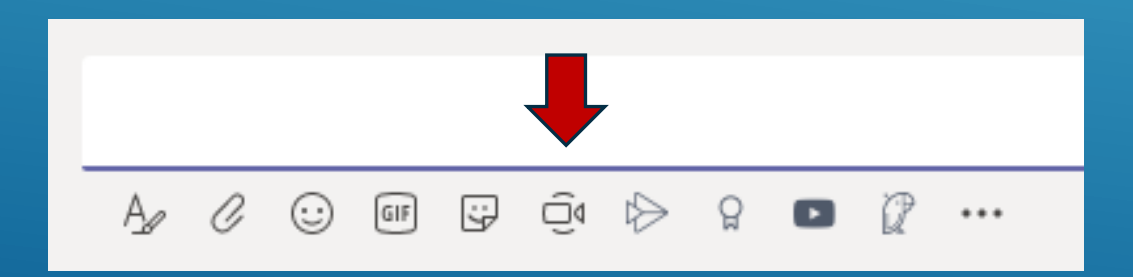

opens, choose "join now" to start a videoconference immediately.

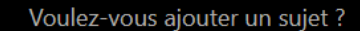

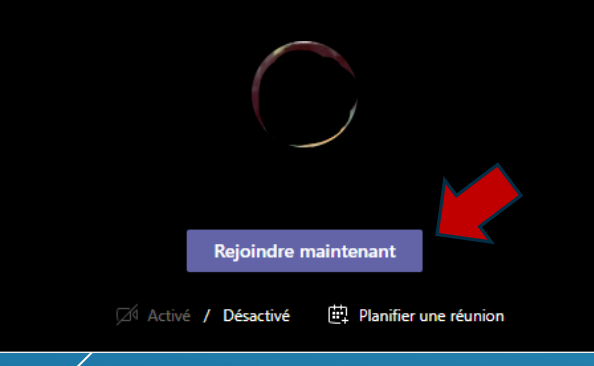

#### **MAKE A VIDEOCONFERENCE (2)**

1. You must tell your students to go to the appropriate channel and click join. Be careful, they do not receive a channer and click joint be careful, iney do not receive a second that a meeting is in progress.<br>Call. A small camera indicates that a meeting is in progress. The vest can invita them

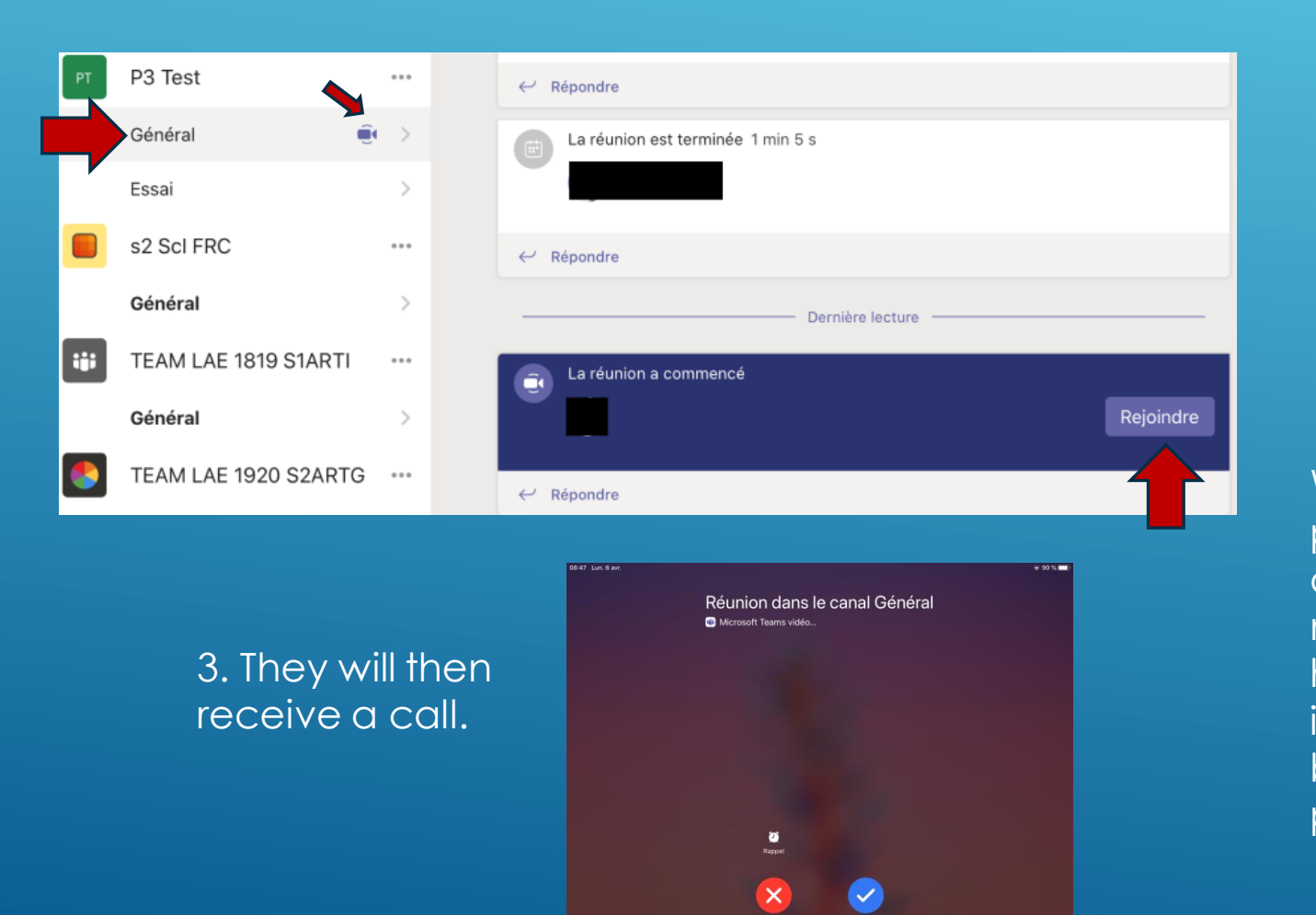

in, you can invite them to log in by clicking on the colon to the right of their name and then click on Ask to join or by writing their name in Invite someone..

When a student participates, you can disable his or her microphone, or designate him or her as a participant if you don't want them to be able to "play" with other people's microphones.

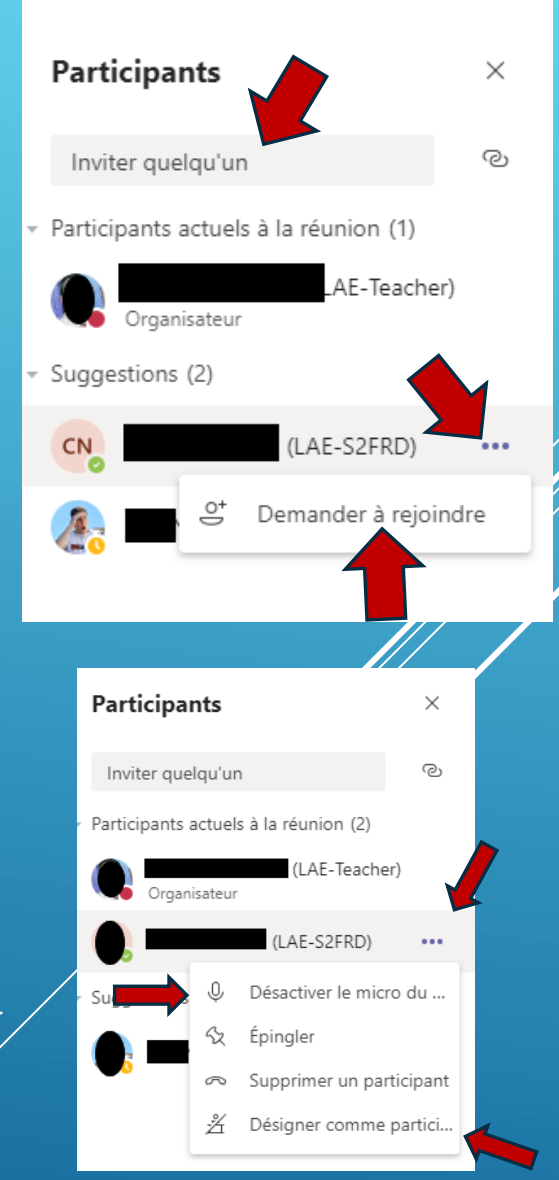

### **MAKE A VIDEOCONFERENCE(3)**

You can also mute the microphones of all students at the same time. However, they can reactivate their mics themselves.

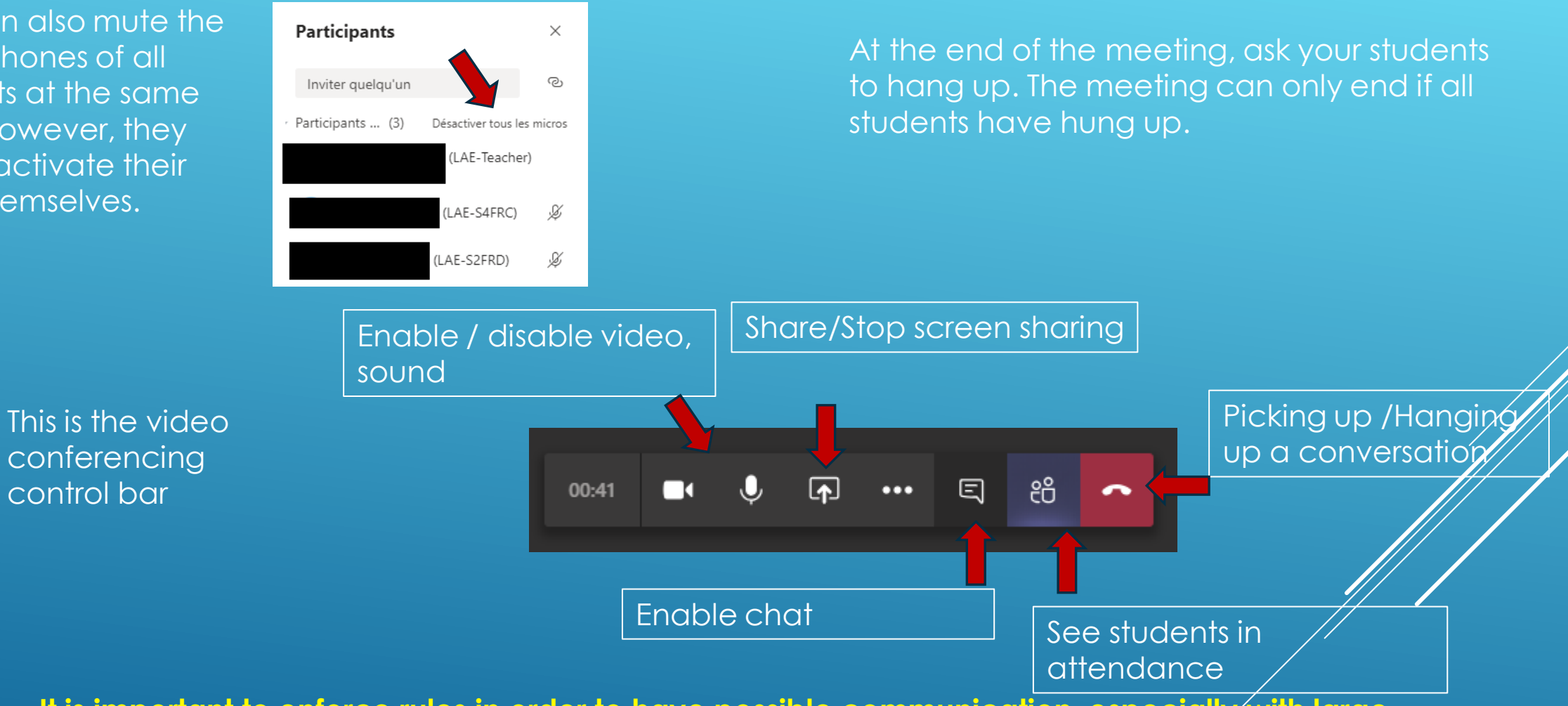

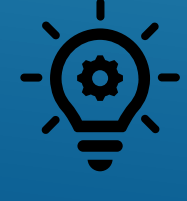

**It is important to enforce rules in order to have possible communication, especially with large groups. Turn off the microphones and tell students to request to speak by saying her name, for example, "Nora, can I speak?** ». For older students, ask them to ask a question in the chat **room.**

### **SHARE YOUR SCREEN(1)**

<span id="page-43-0"></span>In a videoconference or during a call to a student, you can share your screen with other participants.

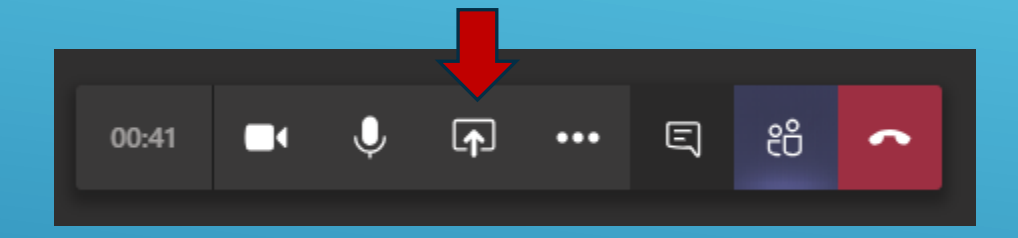

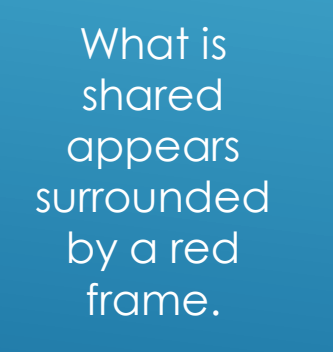

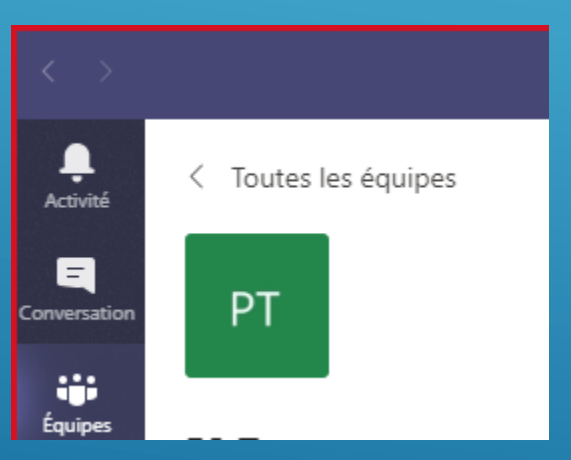

We advise you to share your desktop by clicking on Desktop (screen 1). Then you will navigate between your different pages and the students will see everything you see.

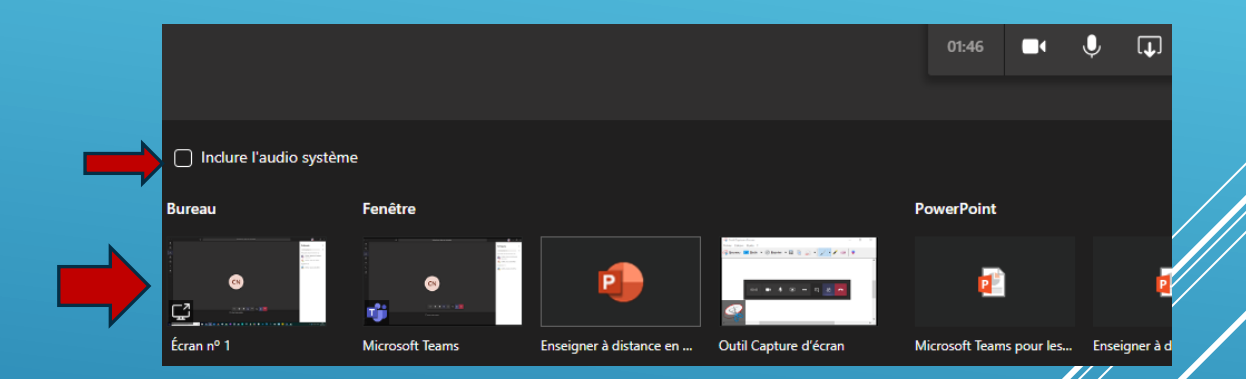

frame. If you want students to hear what appears on your screen (the sound of a video, for example), you must click Include System Audio.

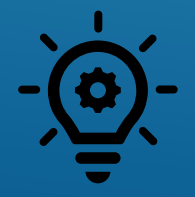

You can show your Team to explain how it works, or to show challenges in c*lass, show and* **congratulate a student for their work...**

### **SHARE YOUR SCREEN(2)**

To make the presentation bar appear, place your mouse at the top of your screen and it will appear.

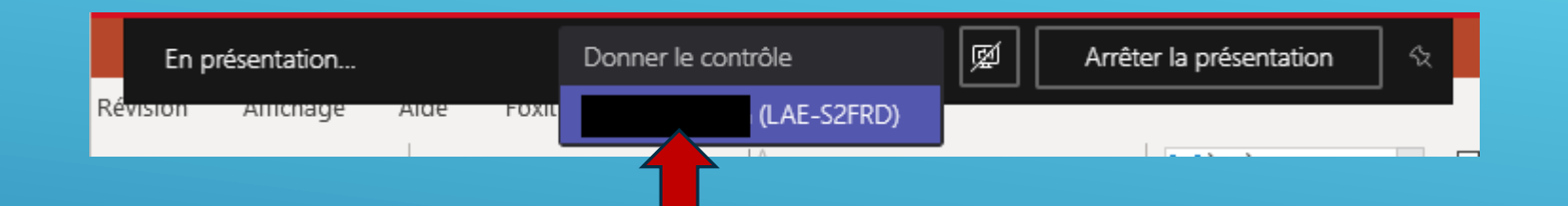

To give control to a student, click on give control and choose the student's name.

In SmartNotebook the student can move words, underline etc...Sample Exercise: Put the words back in the right order.

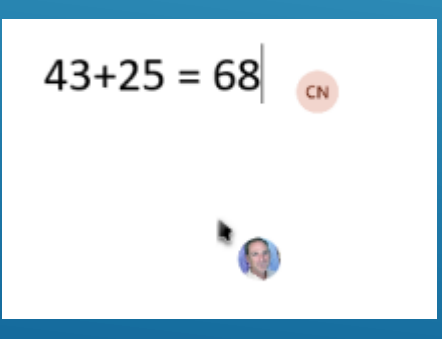

This allows the student to work on your computer. For example, they can answer questions, interact on a word file or SmartNotebook. The person in control appears with his or her avatar. This function can be very interesting for individual help, for example.

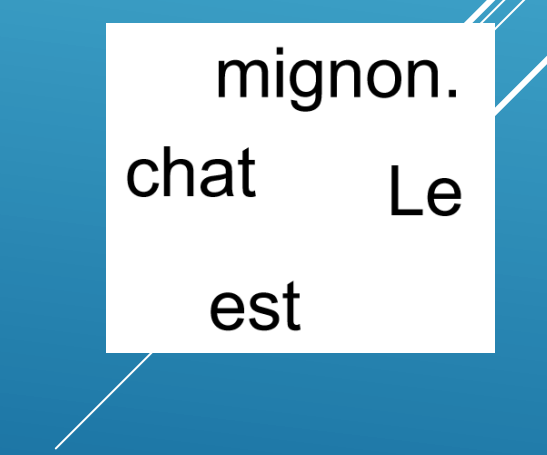

### **SHARE YOUR SCREEN(3)**

To stop the control, make the presentation bar reappear..

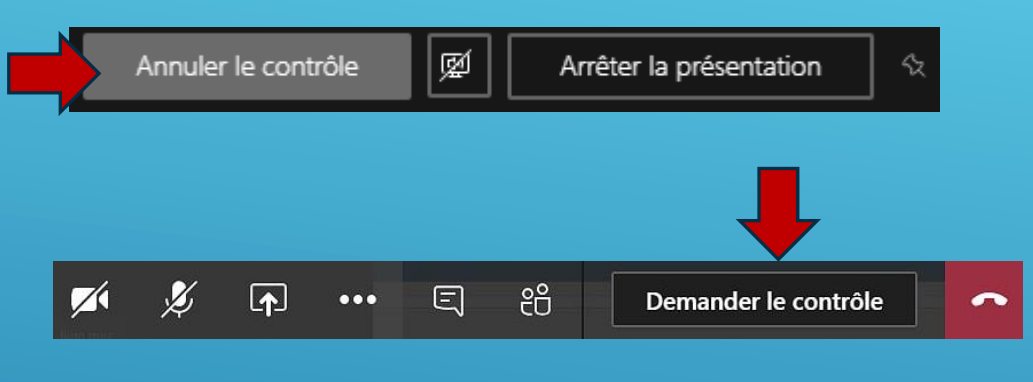

To stop sharing, click Stop Show or click the icon with the cross in the square.

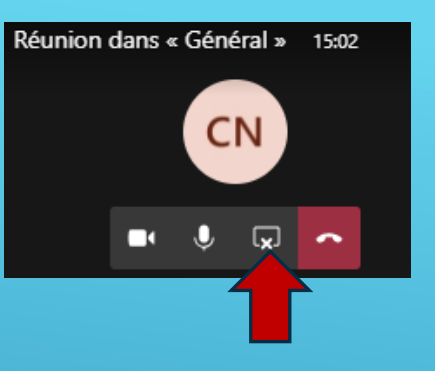

Similarly, if a student is sharing a screen, you can ask to take control of his or her computer and correct it, for example.

When sharing a screen, you also have the option of sharing a whiteboard where you or the students can write. Be careful not to write at the same time!

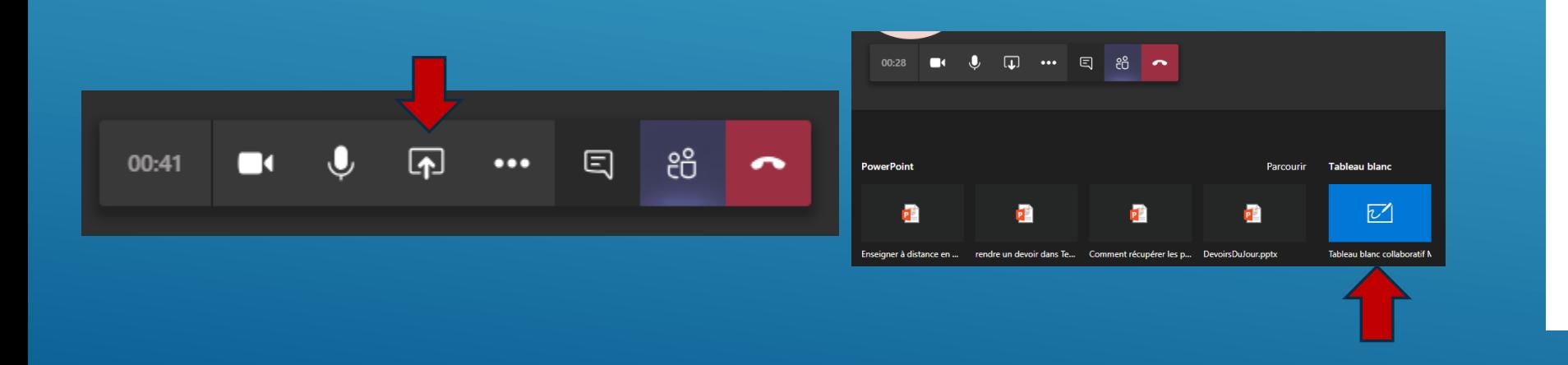

 $\epsilon_{\downarrow}^{\uparrow}$  $\blacksquare$  $\blacktriangleleft$  $\Box$  $\Box$  $\Box$ 

Arrêter la présentation

#### **SCHEDULING VIDEOCONFERENCES(1)**

#### <span id="page-46-0"></span>In the "calendar" tab, click on "New meeting".

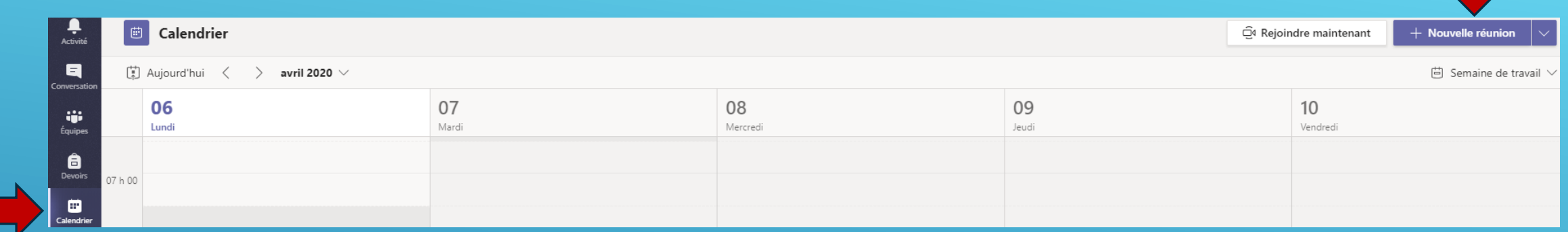

For scheduled videoconferences, give the meeting a title, set a time (day and hour), and add a channel in the channel field. A video conference publication will appear on the channel. Then click "Send".

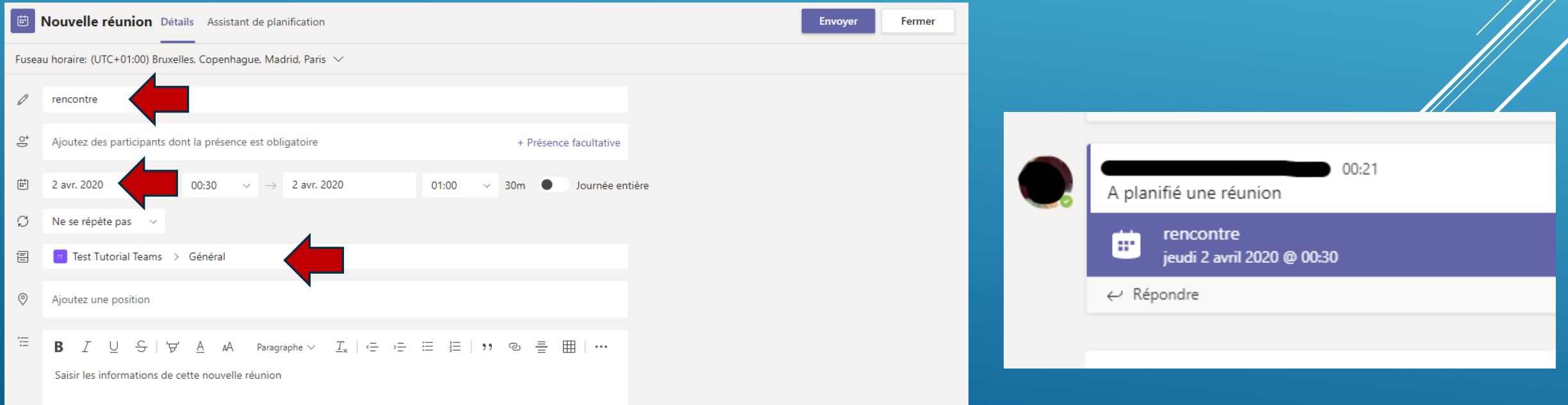

### **SCHEDULING VIDEOCONFERENCES(2)**

1. If you don't want students to be able to play with each other's (and your own) mics or remove students from the meeting, click on the meeting (in purple), then click on the meeting options.

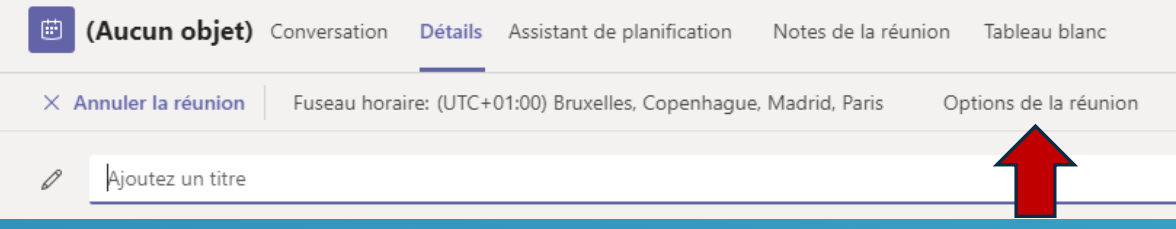

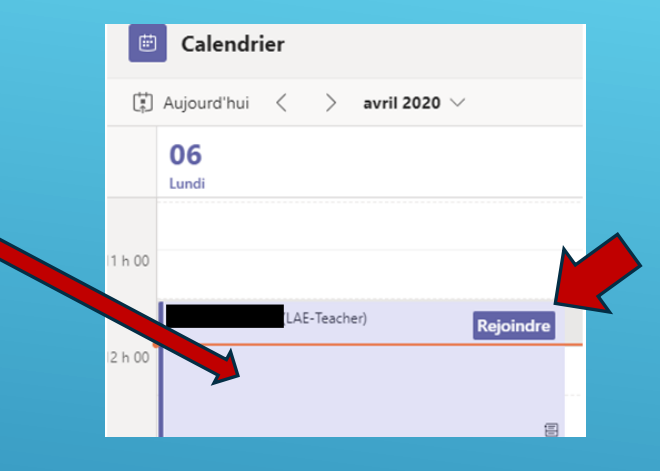

3. To access the meeting on the day, go to calendar and click on join.

2. Teams opens a web page for options and you will have to choose "Me only" in "Who can present? »

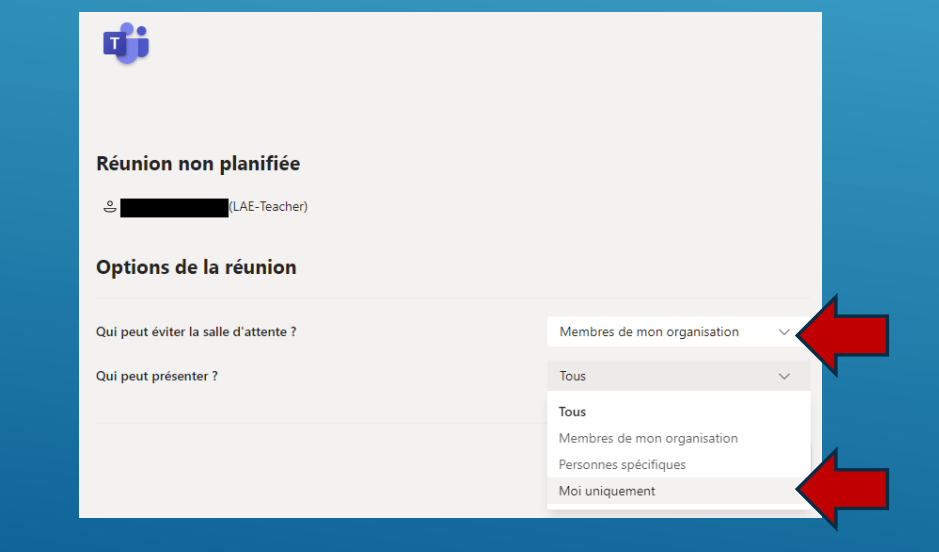

### **MONITOR THE ACTIVITY OF THE TEAM, THE STUDENTS AND THE STUDENTS' ACTIVITIES**

<span id="page-48-0"></span>You can from time to time see if your Team is active, and monitor the activity of your students, this allows you to spot if a student is not very active and try to re-motivate him for example.

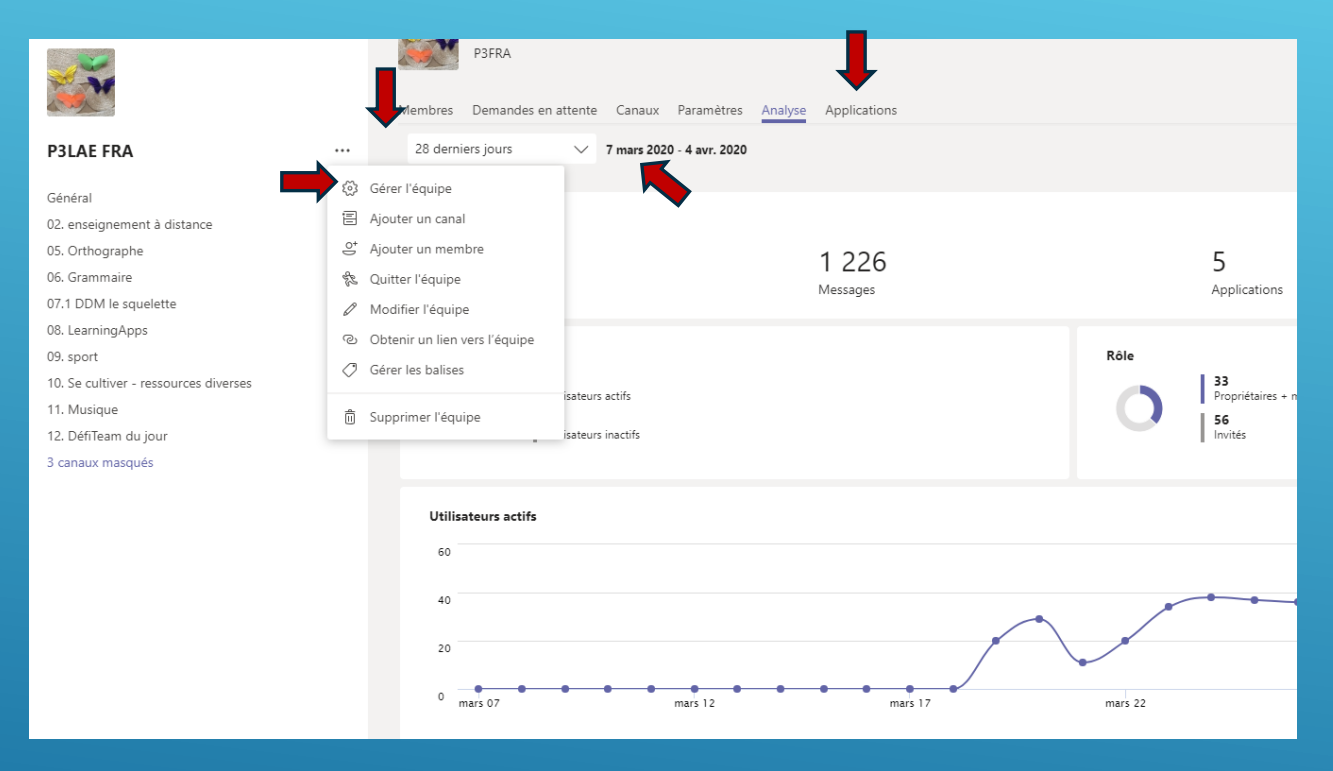

To track a student's activity, go to Chat, click on a student's name or start a new chat with that student's name, and click on the Activity tab.

> $(LAE-P...$  Conversation Fichiers Activité + Conversation BE Récentes Contacts Activité  $=$ Favoris  $\cdots$

#### **HOW TO MAKE A DYNAMIC TEAM?(1)**

<span id="page-49-0"></span>Point n°3 of the mind map includes some ideas to make your team dynamic.Here are some examples:

Voice recordings

#### Some Mercredi 2 avril : Faire un origami encoura **Lundi 31 mars** gement Faites un origami et postez une photo. Si vous voulez des idées, https://papapositive.fr/activite-origami-5-sites-pour-samuser-a-creer-des-oeuvres-en-papier/ Le bricolage du jour : créer un animal à partir d'une boîte d'œufs vide. Romain a eu l'idée de prendre son origami avec un fond, ça donne une très belle photo! Soyez créatifs, surprenez-moi! Quelques idées : Réduire tout **IE TORTUE EN BOÎTE À :**  $\frac{1}{2}$ 3 AE-P3FRA) 02/04 09:48 **Challenges** to create a class spirit J'ai créé un papillon le et un lapin

# Lundi 30 mars : C'est vous qui chantez!

00:35

L'auvergnat (2 premières strophes) Enregistrez-vous avec le Karaoké pendant que vous chantez les deux premières strophes.

Réduire tout AE-P3FRA) 30/03 11:12 DО

#### Poème La réunion de famille

00:50

 $\Theta$ 1

Enregistrez la recitation du poème

AE-P3FRAI 01/04 21-00

### **HOW TO MAKE A DYNAMIC TEAM?(2)**

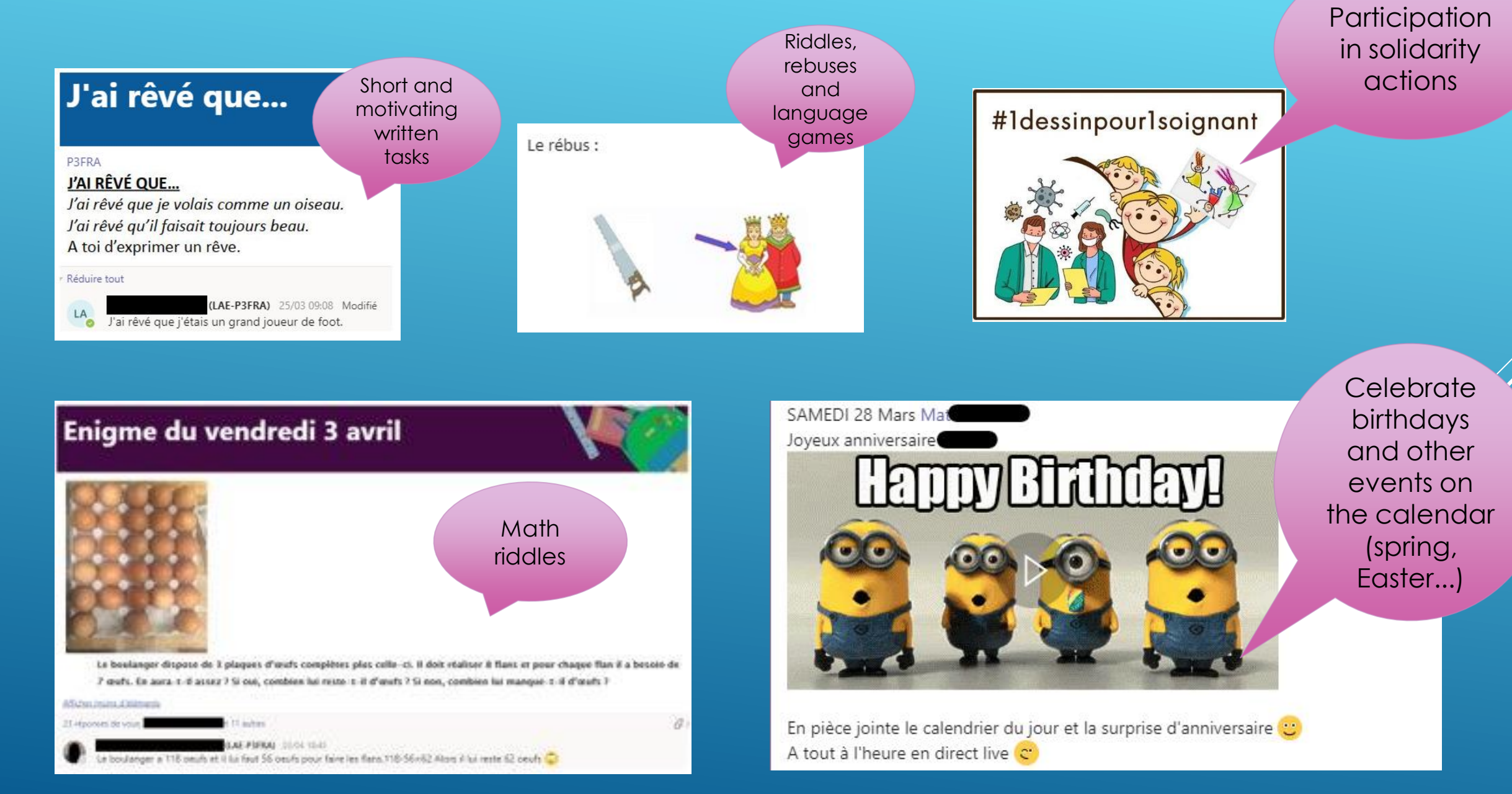

#### **FOR FURTHER SUPPORT**

Do not hesitate to contact the ICT coordination team. (Vanessa for Nursery, Manuel and Koen for Primary) More information and video tutorials in Team ICT EEB4